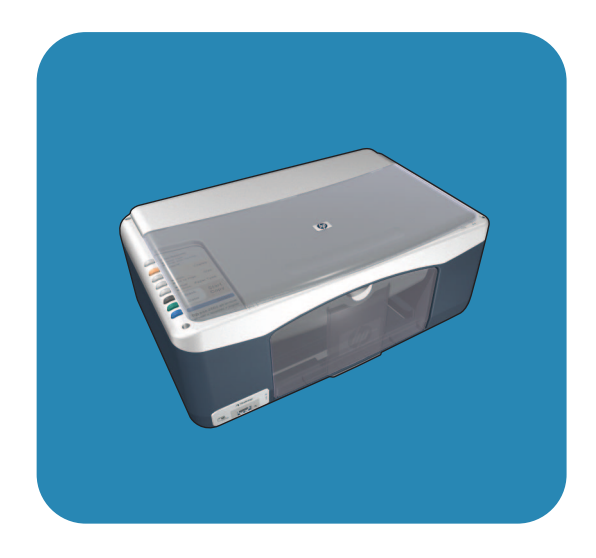

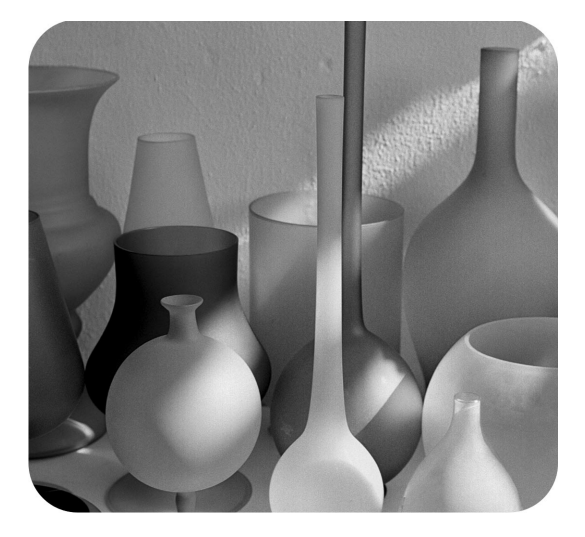

# hp psc 1310 series all-in-one

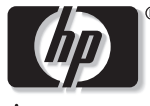

guía del usuario

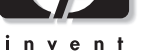

# hp psc 1310 series all-in-one

© Copyright 2004 Hewlett-Packard Development Company, L.P.

La información contenida en este documento está sujeta a cambios sin previo aviso.

Se prohíbe reproducir, adaptar o traducir este material sin el permiso previo y por escrito de Hewlett-Packard, salvo en los términos previstos por las leyes de derechos de autor.

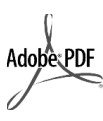

Adobe y el logotipo de Acrobat son marcas registradas y marcas comerciales de Adobe Systems Incorporated en Estados Unidos y en otros países.

Partes de este producto, copyright © 1989-2003 Palomar Software Inc. La HP PSC 1310 Series incluye tecnología de controlador de impresoras concedida bajo licencia por Palomar Software, Inc. www.palomar.com

Copyright © 1999-2003 Apple Computer, Inc.

Apple, el logotipo de Apple, Mac, el logotipo de Mac, Macintosh y el sistema operativo Mac OS son marcas comerciales de Apple Computer, Inc., registradas en Estados Unidos y en otros países.

Número de publicación: Q5763-90154

Primera edición: Febrero de 2004

Windows<sup>®</sup>, Windows NT®,

Windows ME®, Windows XP® y Windows 2000<sup>®</sup> son marcas

comerciales registradas en EE.UU. de Microsoft Corporation.

 $\mathsf{Intel}^{\circledR}$  y Pentium $^{\circledR}$  son marcas comerciales registradas de Intel Corporation.

#### aviso

Las únicas garantías de los productos y servicios HP son las indicadas en las declaraciones expresas de garantía que acompañan a tales productos y servicios. Nada de lo aquí indicado debe interpretarse como una garantía adicional. HP no se responsabiliza de los errores de naturaleza técnica o editorial que puedan existir en este documento.

Hewlett-Packard Company no se hace responsable de cualesquiera daños incidentales o consecuentes relacionados con el suministro, los resultados o el uso del presente documento y el material informático que describe.

**Nota:** Toda la información relativa a las normativas está disponible en esta Guía del usuario.

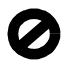

En algunos lugares está penado por la ley realizar copias de los documentos que se indican a continuación. En caso de duda, consulte primero con un representante legal.

- Papeles o documentos oficiales: Pasaportes
	- Documentos de inmigración
	- Documentos del servicio militar Credenciales, tarjetas o
	- insignias de identificación
- Documentos estatales:
	- **Sellos**
	- Cartillas de racionamiento
- Cheques o letras de cambio libradas por organismos gubernamentales
- Papel moneda, cheques de viaje
- u órdenes de pago Certificados de depósito
- Trabajos protegidos por leyes de copyright

#### Información de seguridad

Advertencia: Para evitar peligros de incendios o electrocución, no exponga este dispositivo a la lluvia o a cualquier tipo de humedad.

Al utilizar este dispositivo, observe siempre las precauciones de sequridad básica a fin de reducir el riesgo de lesiones por incendios o electrocución.

> Advertencia: Posible riesgo de descarga

- Lea detenidamente todas las instrucciones proporcionadas en el Póster de instalación.
- 2 Utilice sólo una toma de corriente eléctrica con conexión a tierra cuando conecte el dispositivo a la fuente de energía. Si no está seguro de si la toma cuenta con una conexión a tierra, consúltelo con un electricista cualificado.
- 3 Observe todas las advertencias e instrucciones indicadas en el dispositivo.
- 4 Desenchufe este dispositivo de las tomas eléctricas y enchufes de teléfono antes de proceder a su limpieza.
- 5 No instale ni utilice este dispositivo cerca del agua ni cuando usted esté mojado.
- 6 Instale el dispositivo firmemente sobre una superficie estable.
- 7 Instale el dispositivo en un lugar protegido donde no exista peligro de pisar o tropezar con el cable eléctrico y en el que el cable esté protegido contra daños.
- Si el dispositivo no funciona correctamente, consulte Resolución de problemas de la ayuda en línea.
- Este dispositivo no contiene componentes que el usuario pueda reparar. El servicio técnico debe ser realizado por personal cualificado.
- 10 Utilice este producto en una zona bien ventilada.

# contenido

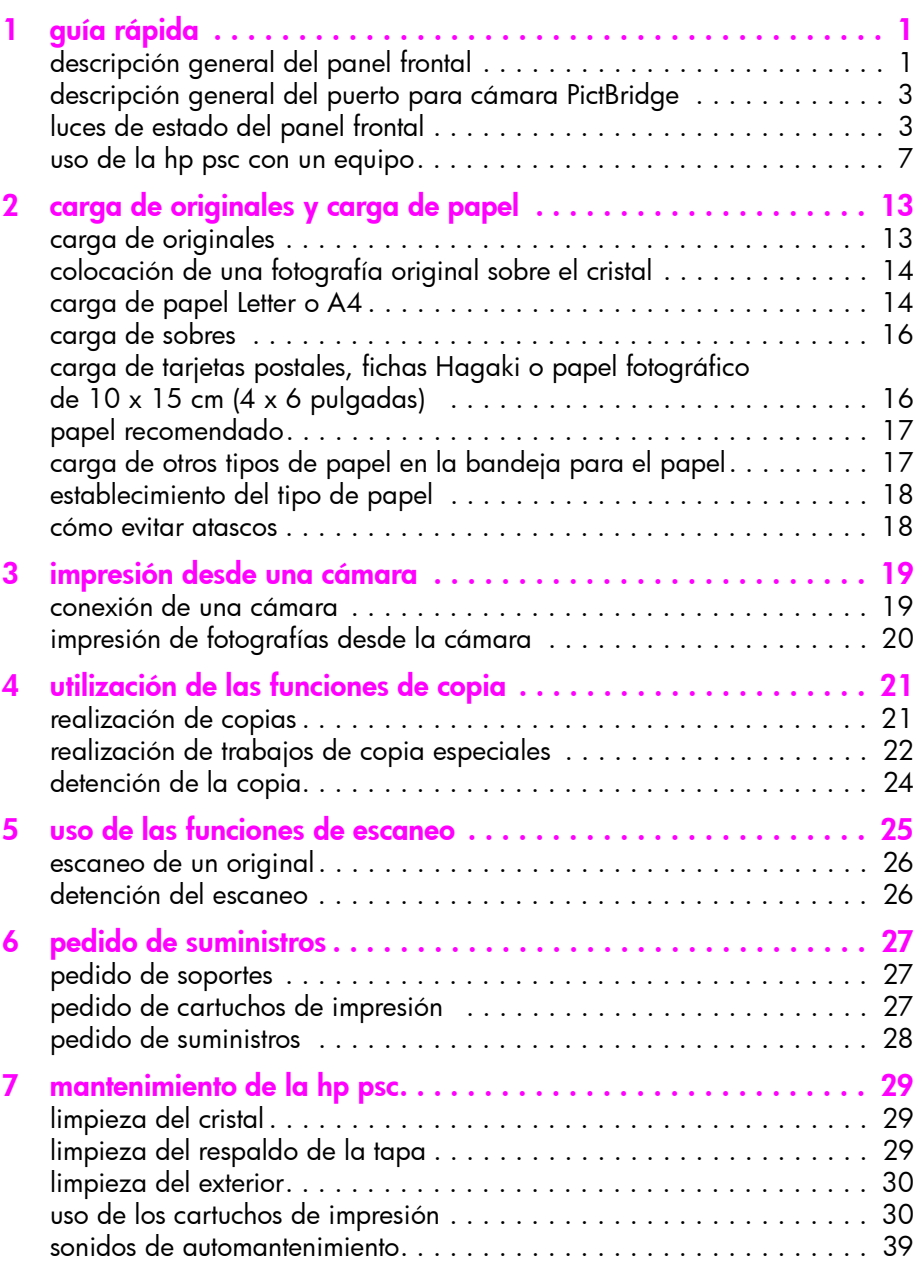

contenido

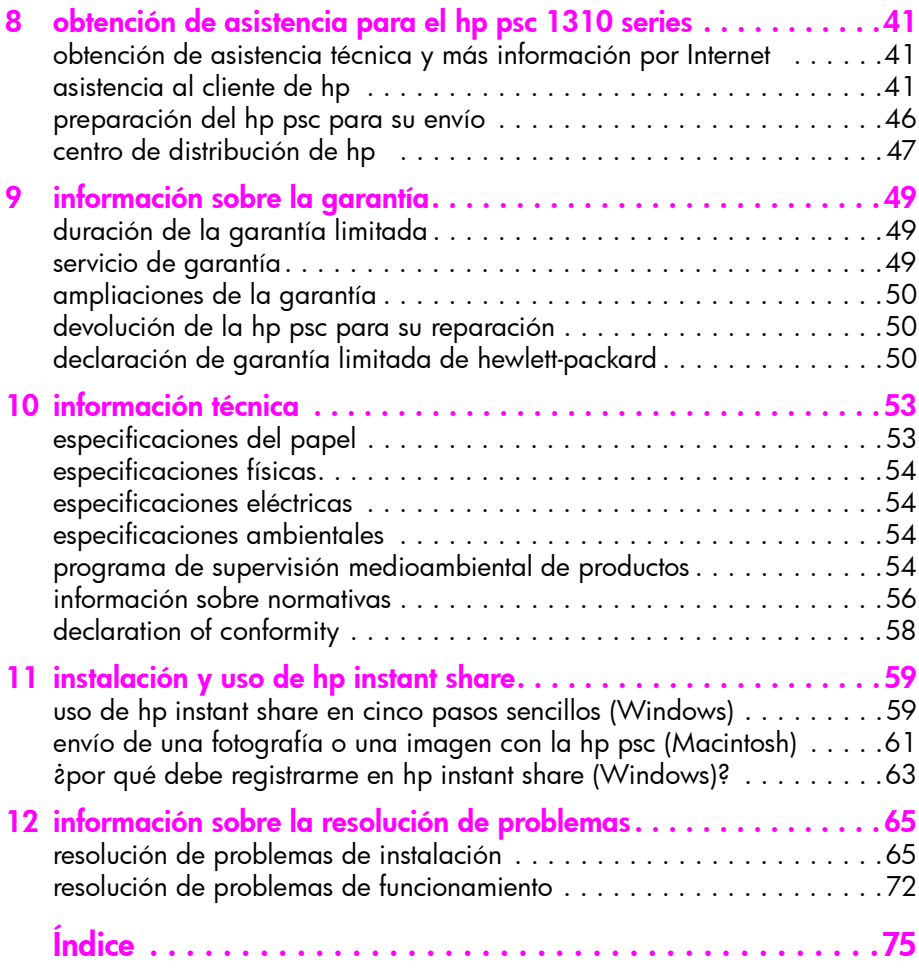

# obtención de ayuda

Esta Guía del usuario contiene información sobre la HP psc y ofrece ayuda adicional para la resolución de problemas relativos al proceso de instalación. Asimismo, contiene información sobre cómo solicitar suministros y accesorios, especificaciones técnicas, asistencia e información sobre la garantía.

En la tabla siguiente se muestran fuentes de información adicionales sobre la HP psc.

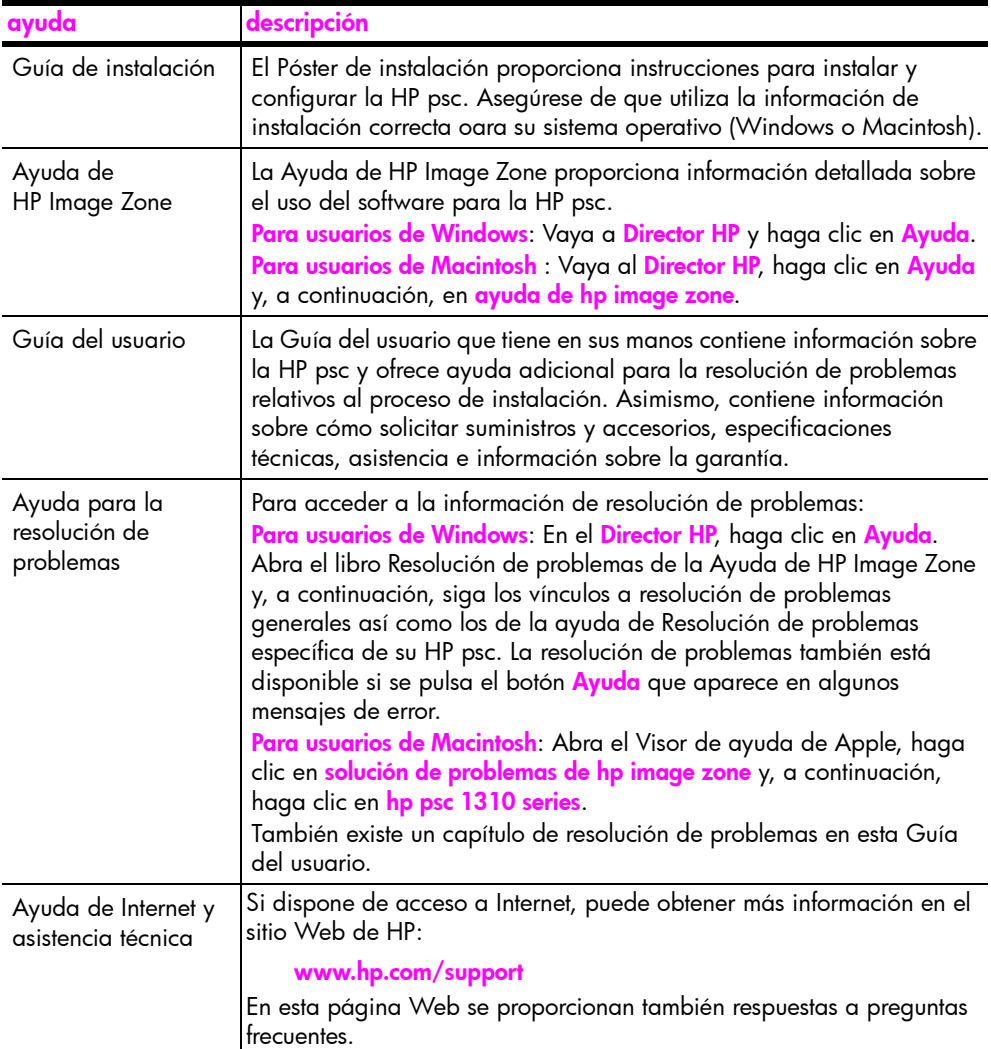

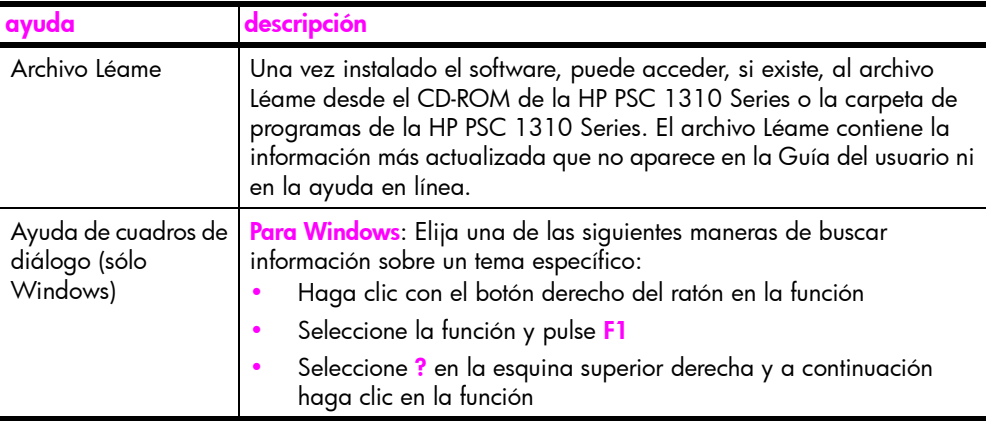

# <span id="page-8-0"></span>quía rápida

1

La HP psc se puede utilizar para realizar copias e imprimir fotografías desde una cámara compatible con PictBridge sin tener que encender el equipo. Puede hacer muchas más cosas con la HP psc si utiliza el software Director HP que se instaló en el equipo durante la instalación inicial. El Director HP contiene sugerencias para solucionar problemas, ayuda específica del producto y funcionalidad mejorada para copia, escaneado y fotografía. Para obtener información acerca del uso del Director HP, consulte uso de la hp psc con un equipo en la página 7.

Esta sección contiene los siguientes temas:

- descripción general del panel frontal en la página 1
- descripción general del puerto para cámara PictBridge en la página 3
- luces de estado del panel frontal en la página 3
- uso de la hp psc con un equipo en la página 7

#### <span id="page-8-1"></span>descripción general del panel frontal

Utilice el gráfico y la tabla siguientes para familiarizarse con las funciones del panel frontal de la HP psc.

Nota: La cubierta del panel frontal debe fijarse a la HP psc retirando el respaldo adhesivo y colocando la cubierta en la ubicación adecuada. La HP psc no funcionará a menos que la cubierta del panel frontal esté fijada correctamente. Si la HP psc no funciona correctamente, consulte las instrucciones de instalación para obtener información sobre cómo fijar la cubierta del panel frontal.

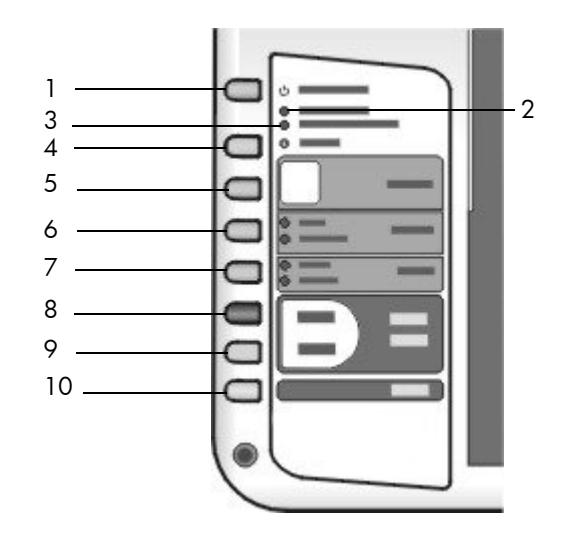

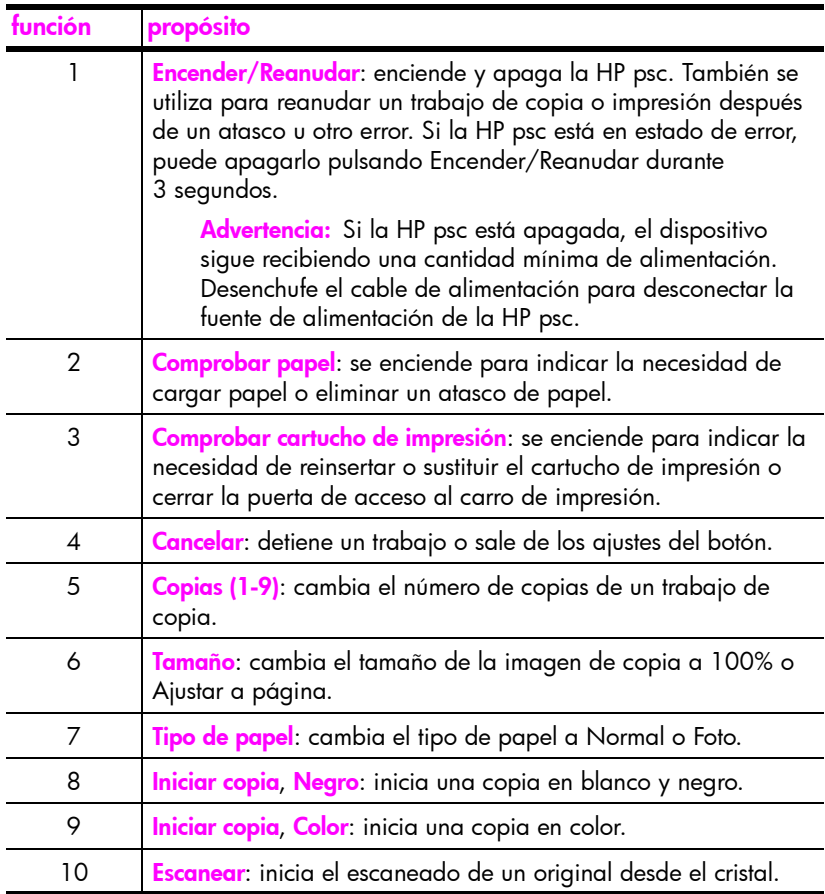

### <span id="page-10-0"></span>descripción general del puerto para cámara PictBridge

La HP PSC admite el estándar PictBridge. El puerto PictBridge le permite conectar cualquier cámara compatible con PictBridge a la HP PSC mediante un cable USB e imprimir sus fotografías sin utilizar el equipo.

Nota: No utilice este puerto para conectar la HP PSC al equipo. Además, no conecte a este puerto ningún otro dispositivo USB, como un ratón, teclado o lector de tarjetas de fotografías.

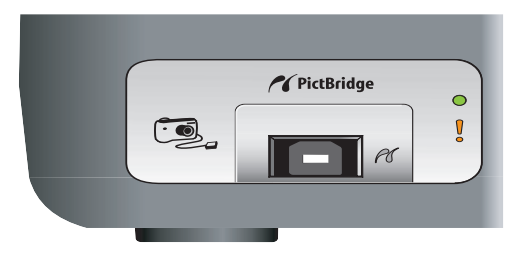

Para obtener más información sobre el modo de imprimir desde una cámara PictBridge, consulte la sección *impresión desde una cámara* en la página 19.

### <span id="page-10-1"></span>luces de estado del panel frontal

Las luces de estado del panel frontal le proporcionan información acerca de las tareas que la HP psc está realizando actualmente o acerca de tareas de mantenimiento que se deben llevar a cabo en el dispositivo. Por ejemplo, puede saber si el dispositivo está encendido o apagado, si está procesando una copia en blanco y negro o en color, si se ha quedado sin papel o si hay un atasco de papel.

Todas las luces de estado del panel frontal se reinician a su estado predeterminado tras dos minutos, a menos que se produzca un error.

Observe el gráfico y la tabla de la siguiente página para familiarizarse con las luces de estado del panel frontal que proporcionan información acerca de las tareas que la HP PSC está realizando actualmente.

área de copia en blanco y negro área de copia en color

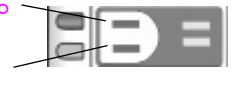

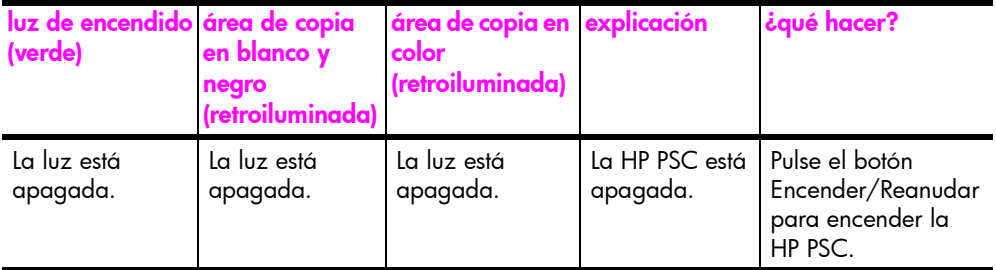

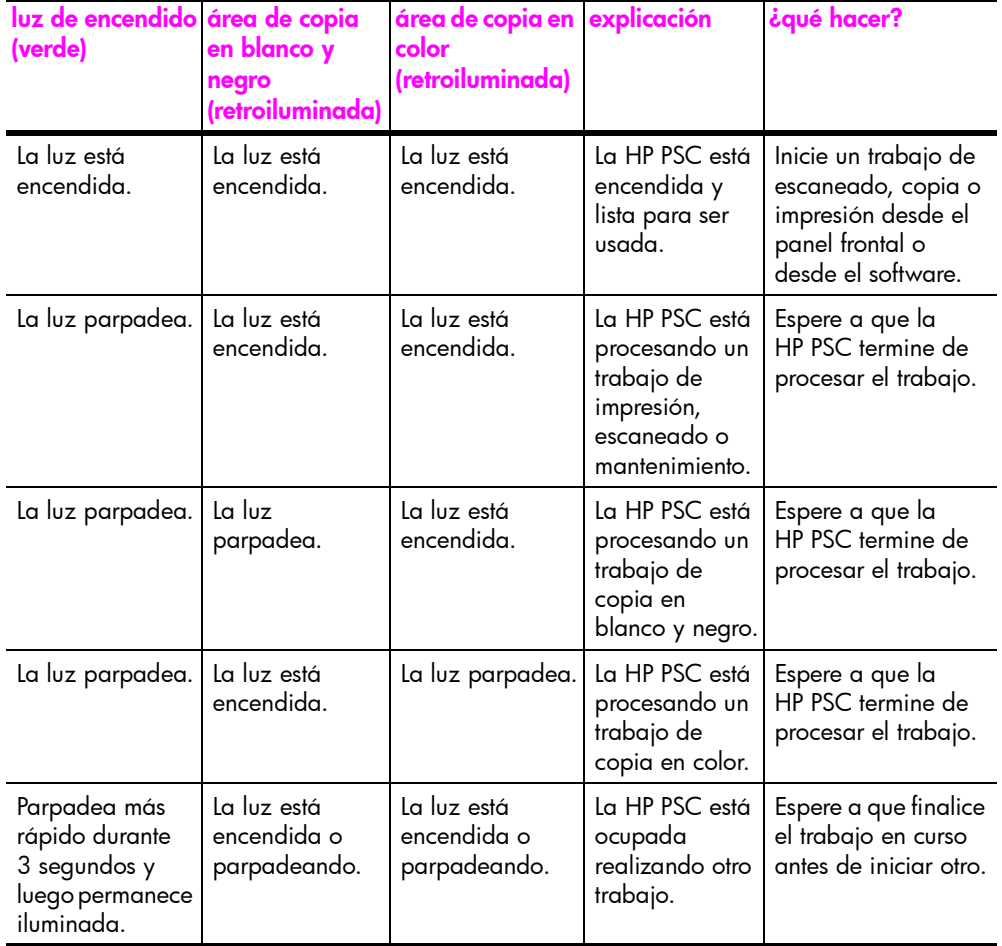

Además de proporcionar información acerca de las tareas actuales, las luces del panel frontal también indican condiciones de error.

Observe el gráfico y la tabla siguientes para familiarizarse con las luces de estado del panel frontal que proporcionan información acerca de las condiciones de error que la HP PSC está experimentando actualmente.

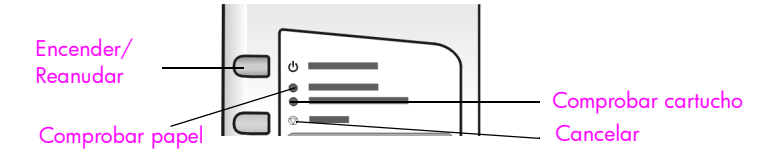

Si las luces de Encender, Comprobar cartucho, Comprobar papel e Iniciar copia, Negro e Iniciar copia, Color parpadean a la vez, haga lo siguiente:

- 1 Verifique que la plantilla del panel frontal está instalada en la HP PSC.
- 2 Apague y vuelva a encender la HP PSC desconectando el cable de alimentación y volviendo a conectarlo.

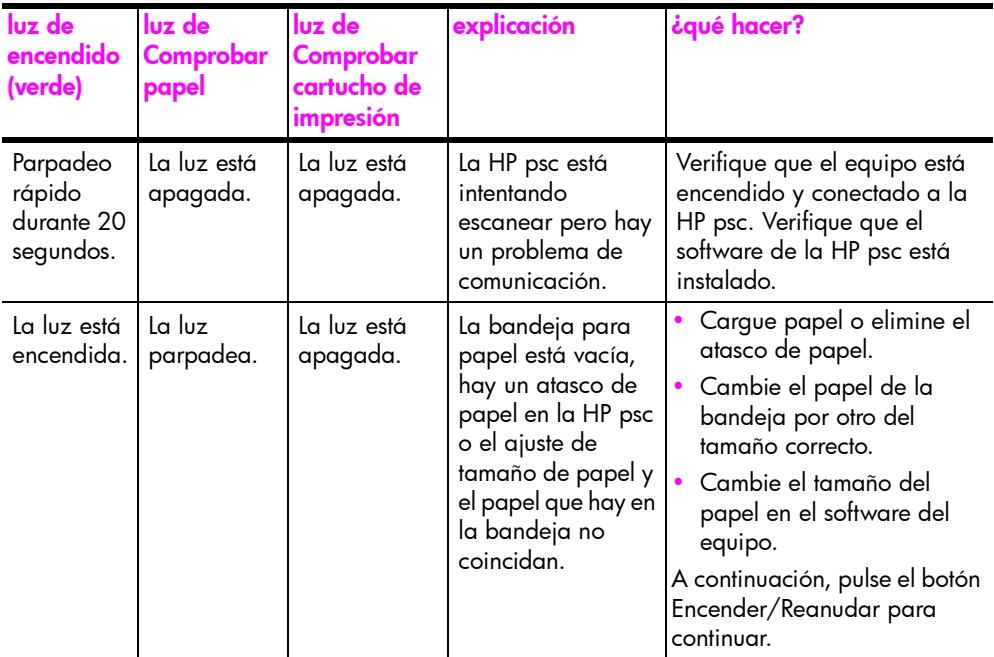

guía rápida

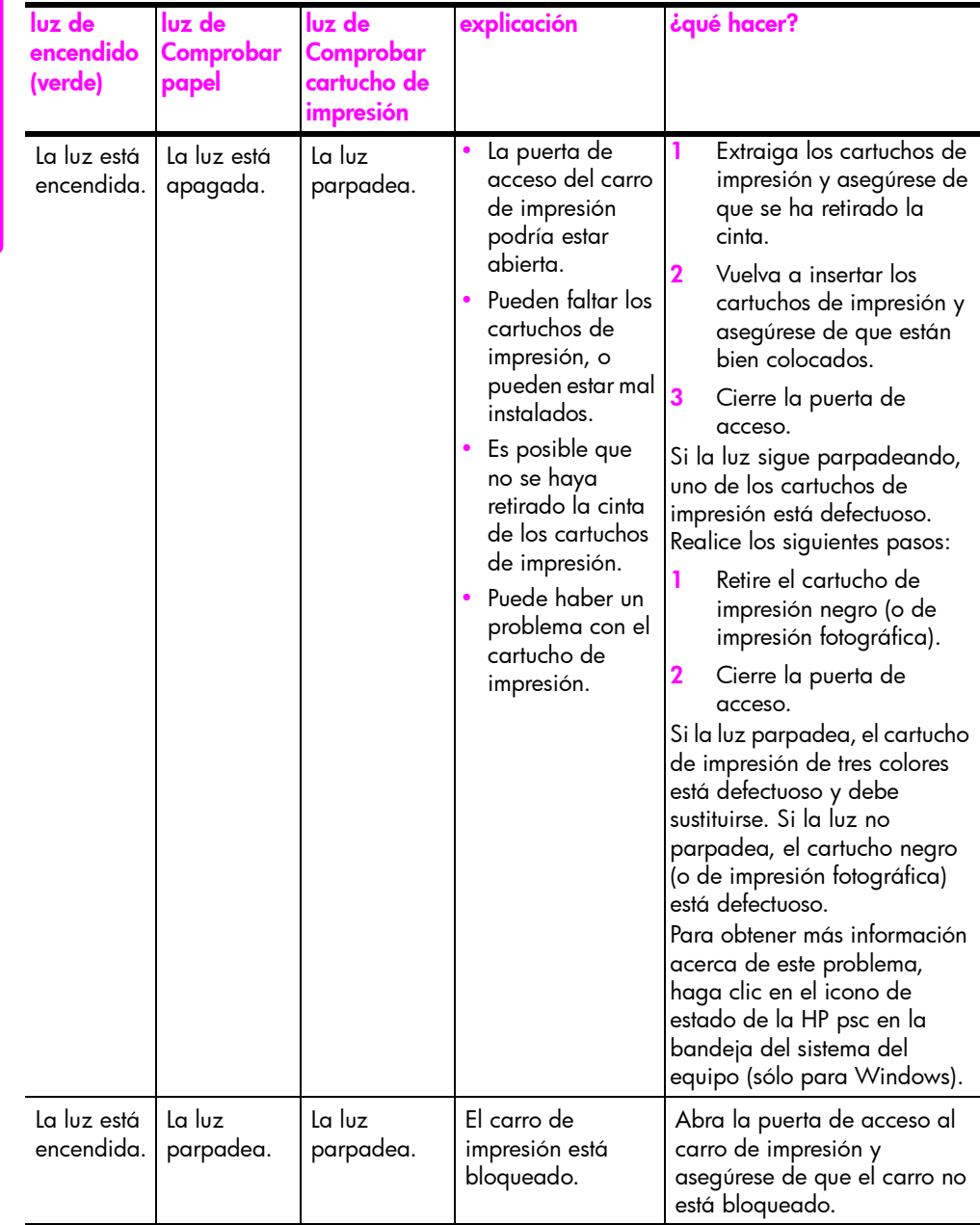

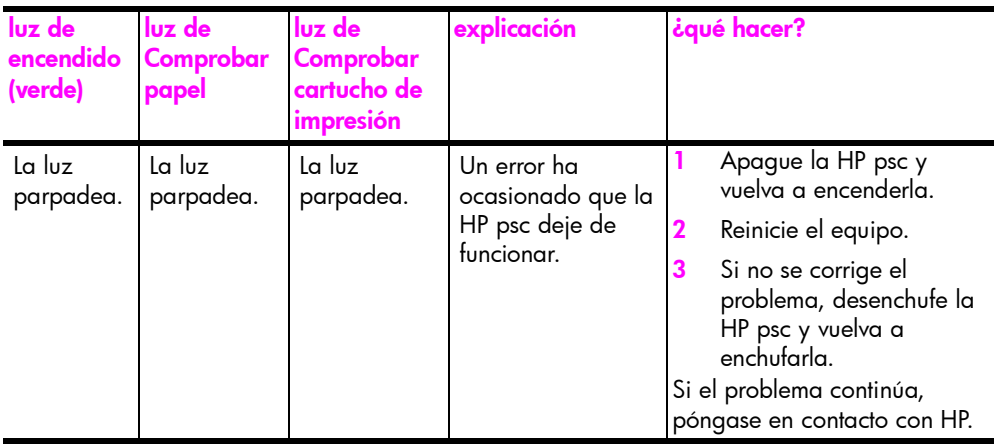

### <span id="page-14-0"></span>uso de la hp psc con un equipo

Si ha instalado el software de la HP psc en el equipo según las instrucciones del Póster de instalación, podrá acceder a todas las funciones de la HP psc mediante el Director HP.

Esta sección contiene los siguientes temas:

- abrir el director hp para usuarios de Windows en la página 7
- abrir el director hp para usuarios de Macintosh en la página 9

#### <span id="page-14-1"></span>abrir el director hp para usuarios de Windows

- 1 Realice una de las acciones siguientes para abrir el Director HP:
	- Haga doble clic en el icono del **Director HP** en el escritorio.
	- En la barra de tareas de Windows, haga clic en *Inicio*, seleccione Programas o Todos los programas (XP), seleccione HP y, a continuación, seleccione Director HP.
- 2 Haga clic en el cuadro Seleccionar dispositivo para ver una lista de todos los dispositivos HP instalados que admite este software.
- 3 Seleccione HP PSC 1310 Series.

Nota: El gráfico del Director HP que se muestra a continuación puede ser distinto del que aparece en el equipo. El Director HP se personaliza en función del dispositivo HP seleccionado. Si el dispositivo carece de una función específica (por ejemplo, la funcionalidad de fax), el icono de dicha función no se mostrará en el Director HP en el equipo. Ciertos dispositivos HP pueden mostrar más botones de los que se muestran a continuación.

Sugerencia: Si el Director HP del equipo no contiene ningún icono, puede haberse producido un error durante la instalación del software. Para corregirlo, utilice el Panel de control de Windows para desinstalar completamente el software del Director HP y vuelva a instalarlo.

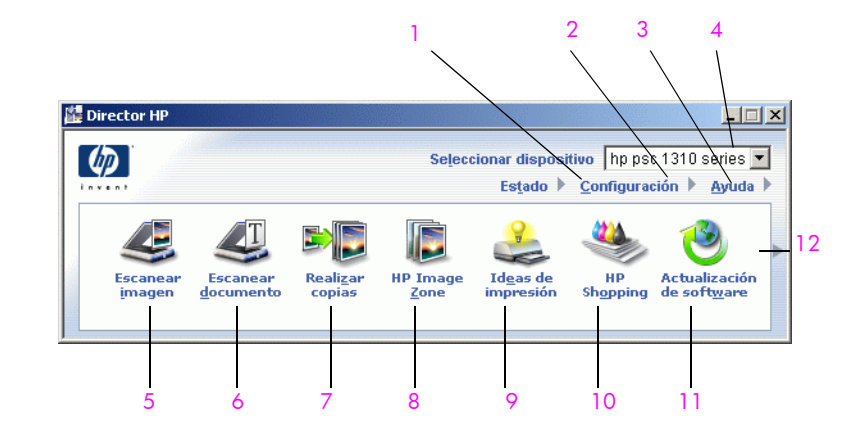

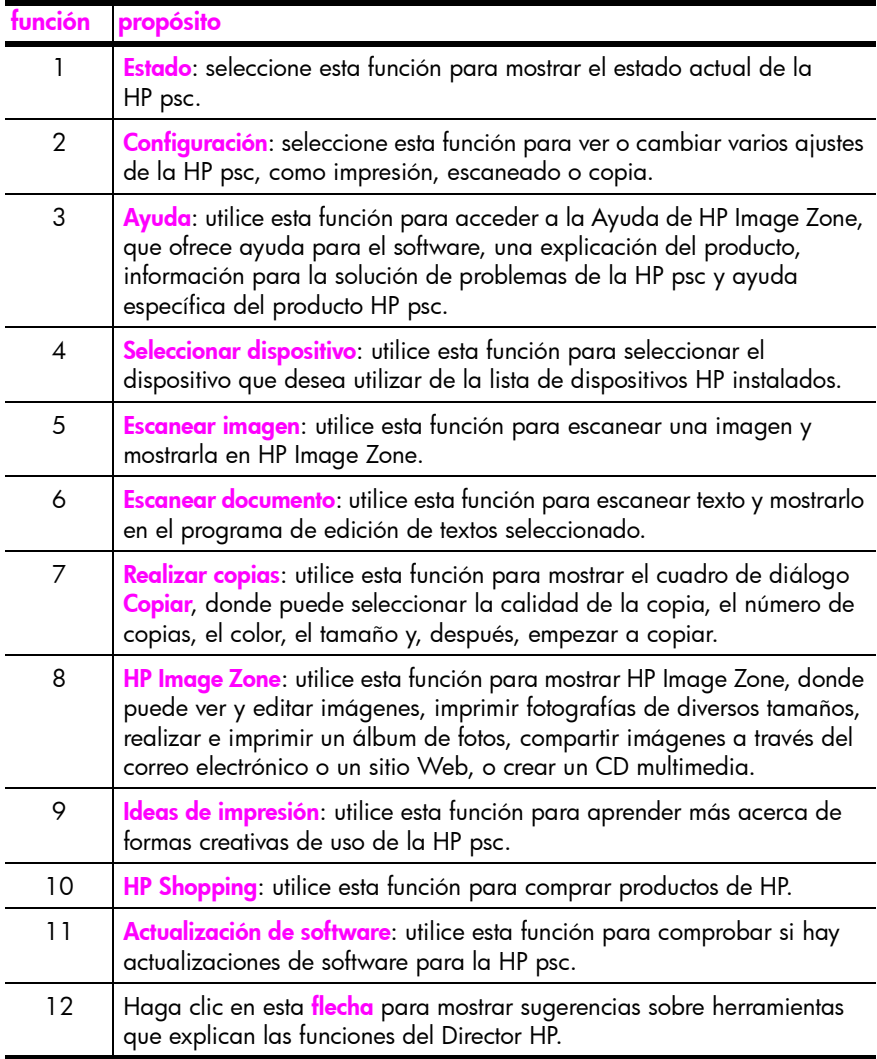

#### <span id="page-16-0"></span>abrir el director hp para usuarios de Macintosh

Utilice uno de los métodos siguientes para iniciar o tener acceso al Director HP, dependiendo del sistema operativo de Macintosh que utilice.

#### abrir el Director HP (all-in-one) con Macintosh OS X

Si está utilizando Macintosh OS X, Director HP (All-in-One) se lanzará automáticamente en la instalación del software HP Image Zone, y hará que se cree el icono Director HP (All-in-One) en la unidad de acoplamiento del dispositivo. Acceda a las funciones del dispositivo a través del menú Director HP asociado al icono del Director HP.

Sugerencia: Si no desea que el Director HP se inicie automáticamente cada vez que inicia el equipo Macintosh, puede cambiar este ajuste en Configuración de Director HP.

Para mostrar el menú Director HP:

! En la unidad de acoplamiento, haga clic en el icono del Director HP (All-in-One) para el dispositivo.

El menú Director HP aparece como se muestra a continuación. Consulte la leyenda para obtener una breve descripción de las funciones del Director HP.

Nota: Si instala más de un dispositivo HP, en la unidad de acoplamiento se muestra un icono del Director HP para cada dispositivo. Por ejemplo, tiene instalados un escáner HP y una HP psc, aparecerán dos iconos de Director HP en la unidad de acoplamiento, uno para el escáner y otro para la HP psc. Sin embargo, si tiene instalados dos dispositivos del mismo tipo (por ejemplo, dos dispositivos HP psc) sólo se mostrará un icono del Director HP en la unidad de acoplamiento, que representará todos los dispositivos de ese tipo.

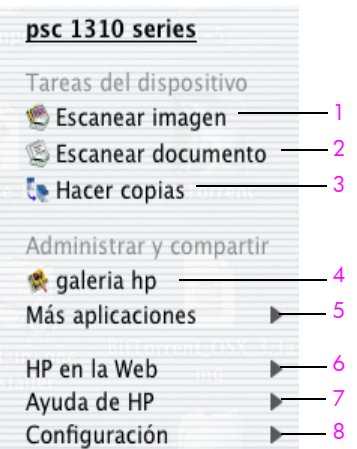

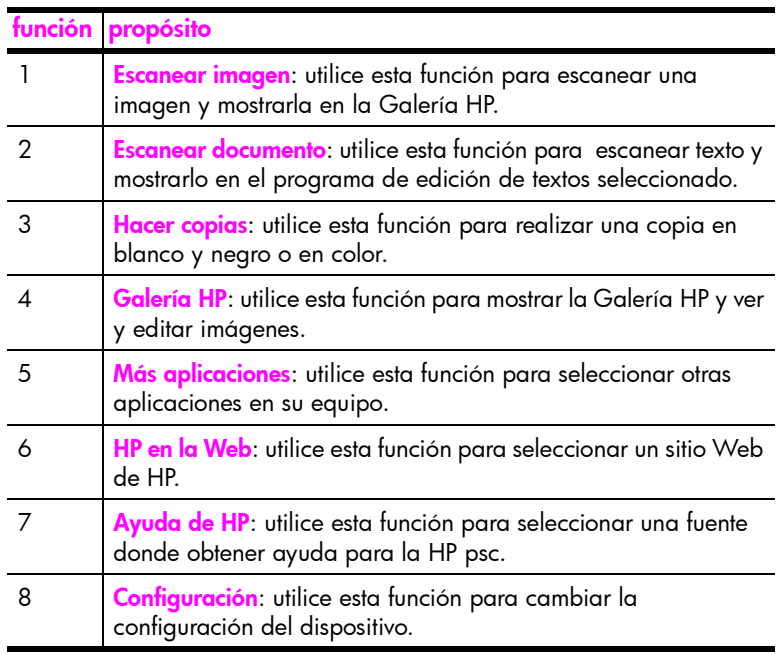

abrir el hp director utilizando Macintosh OS 9

En Macintosh OS 9, el Director HP se inicia automáticamente durante la instalación del software HP Image Zone y el Director HP aparece como un alias en el escritorio. Utilice uno de los siguiente métodos para ejecutar el Director HP.

- Haga doble clic en el alias del Director HP en el escritorio.
- **>** Haga doble clic en Director HP en la carpeta Aplicaciones:Hewlett-Packard:Software HP Image Zone:Director HP.

El HP Director muestra sólo los iconos que pertenecen al dispositivo seleccionado. Para obtener más información, consulte la ayuda de hp image zone en pantalla que acompaña al software.

guía rápida

En la figura siguiente se muestran algunas de las funciones disponibles desde el Director HP para Macintosh OS 9. Consulte la leyenda para obtener una breve explicación de las funciones específicas.

Nota: El gráfico del Director HP que se muestra a continuación puede ser distinto del que aparece en el equipo. El Director HP se personaliza en función del dispositivo HP seleccionado. Si el dispositivo carece de una función específica (por ejemplo, la funcionalidad de fax), el icono de dicha función no se mostrará en el Director HP en el equipo. Ciertos dispositivos HP pueden mostrar más botones de los que se muestran a continuación.

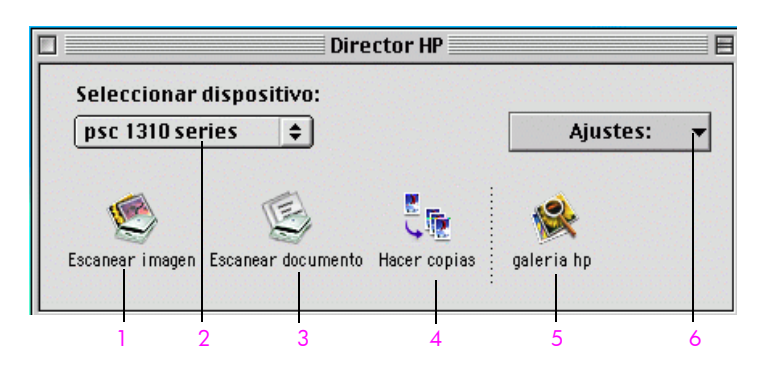

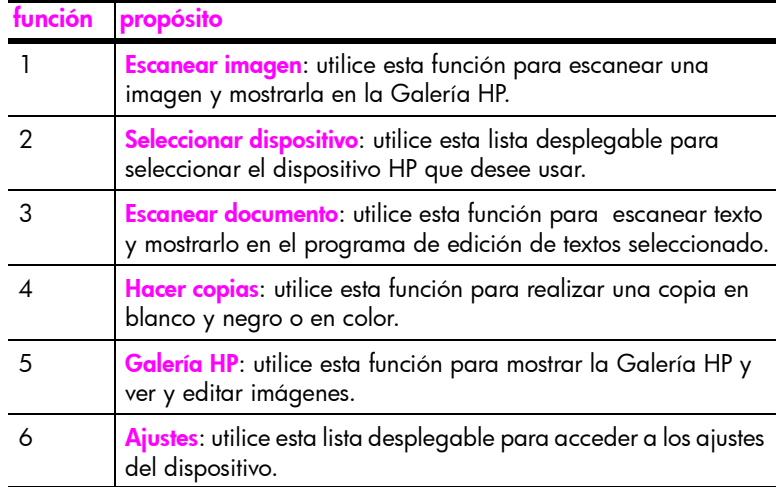

capítulo 1

# <span id="page-20-0"></span>carga de originales y carga de papel

Puede copiar y escanear los originales cargados en el cristal. También se puede imprimir y hacer copias en diversos tipos y tamaños de papel. Es importante elegir el papel correcto, asegurándose de que esté cargado correctamente y no esté dañado.

Esta sección contiene los siguientes temas:

- carga de originales en la página 13
- · colocación de una fotografía original sobre el cristal en la página 14
- carga de papel Letter o A4 en la página 14
- carga de sobres en la página 16
- carga de tarjetas postales, fichas Hagaki o papel fotográfico de  $10 \times 15$  cm (4 x 6 pulgadas) en la página 16
- papel recomendado en la página 17
- carga de otros tipos de papel en la bandeja para el papel en la página 17
- establecimiento del tipo de papel en la página 18
- cómo evitar atascos en la página 18

#### <span id="page-20-2"></span><span id="page-20-1"></span>carga de originales

Revise el siguiente proceso para cargar los originales en el cristal de la HP psc.

Nota: Algunas opciones de copia, como Ajustar a página, no funcionan correctamente si el cristal y el respaldo de la tapa no están limpios. Para obtener más información, consulte las secciones <mark>[limpieza del cristal](#page-36-3)</mark> y [limpieza del respaldo de la tapa](#page-36-4) en la página 29.

1 Para cargar un original, levante la tapa y coloque el original hacia abajo en la esquina frontal izquierda del cristal de modo que los lados del original estén tocando los lados izquierdo e inferior.

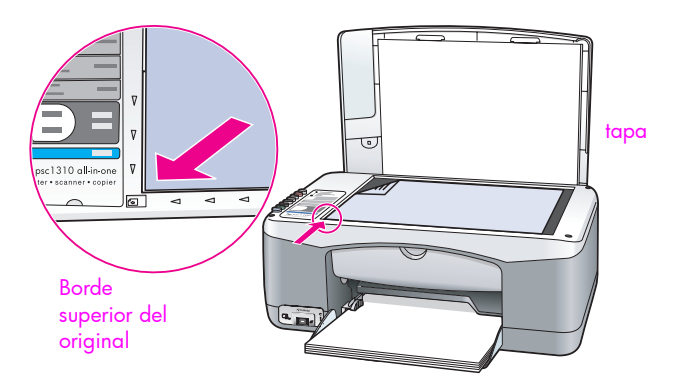

2 Cierre la tapa.

Para obtener más información acerca de cómo realizar copias, consulte realización de copias en la página 21. Para obtener más información acerca de cómo escanear un documento, consulte **[escaneo de un original](#page-33-2)** en la página 26.

### <span id="page-21-0"></span>colocación de una fotografía original sobre el cristal

Puede realizar una copia de una fotografía original desde el cristal de la HP psc. Es importante que cargue la fotografía original en el cristal correctamente para obtener la mejor copia posible.

1 Carque la fotografía original hacia abajo en la esquina frontal izquierda del cristal.

Sitúe la fotografía en el cristal de forma que el lado largo coincida con el borde frontal del cristal.

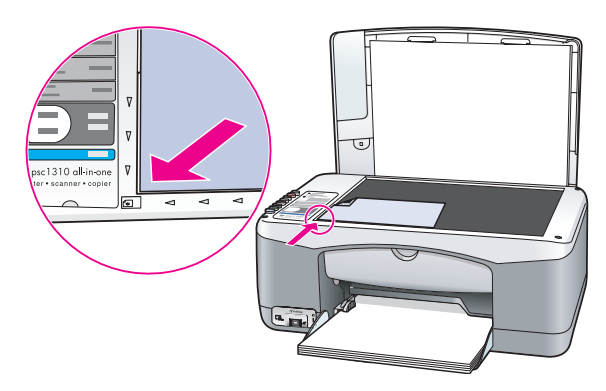

2 Cierre la tapa.

Para obtener más información sobre trabajos de copia especiales, o sobre cómo realizar copias de fotografías sin bordes, consulte realización de trabajos [de copia especiales](#page-29-1) en la página 22.

### <span id="page-21-1"></span>carga de papel Letter o A4

A continuación se describe el procedimiento básico para cargar papel Letter o A4 en la HP psc. Para obtener resultados óptimos, cambie los ajustes del papel cada vez que cambie el tipo o el tamaño del papel. Para obtener más información, consulte [establecimiento del tipo de papel](#page-25-0) en la página 18 y cómo evitar atascos en la página 18.

Nota: Se deben tener en cuenta distintos aspectos para cargar determinados tipos de papel, tarjetas postales y sobres. Cuando haya estudiado el procedimiento para cargar papel Letter y A4, consulte carga de sobres en la página 16 y carga de tarjetas postales, fichas Hagaki o papel fotográfico de 10 x 15 cm (4 x 6 pulgadas) en la página 16, y [carga de otros tipos de papel en la bandeja para el papel](#page-24-1) en la página 17.

- 1 Baje la bandeja de papel y, si es necesario, abra la quía de anchura del papel completamente.
- 2 Despliegue el extensor de la bandeja de papel para recoger el papel cuando salga del dispositivo.

Sugerencia: Para obtener resultados óptimos al cargar papel de tamaño Legal, pliegue el extensor de la bandeja de papel antes de cargar el papel para evitar atascos de papel.

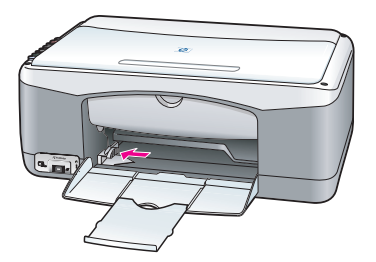

- 3 Golpee la pila sobre una superficie plana para alinear los bordes del papel y compruebe lo siguiente:
	- Asegúrese de que el papel esté libre de roturas, polvo y arrugas, y que no tenga los bordes curvados o doblados.
	- Asegúrese de que todo el papel de la pila es del mismo tamaño y tipo.
- 4 Inserte el papel en la bandeja para el papel hasta el fondo, con el lado de impresión hacia abajo. Para evitar doblar el papel, asegúrese de no introducir el papel con demasiada fuerza ni demasiado al fondo. Si está utilizando papel con membrete, inserte primero la parte superior de la página.

No utilice demasiado papel. Compruebe que la pila de papel contenga varias hojas, pero que no esté por encima de la parte superior de la guía de anchura del papel.

Nota: Si introduce el papel demasiado en la HP psc puede hacer que entren varias hojas de papel en el mecanismo de impresión o producir un atasco de papel.

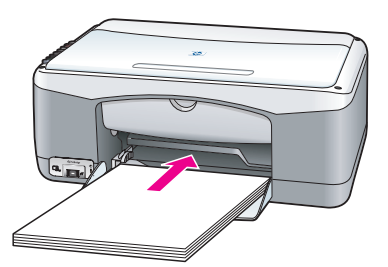

5 Deslice la quía de anchura del papel hasta el borde del papel. Asegúrese de que la pila esté plana en la bandeja de papel y que esté debajo de la lengüeta de la guía de anchura del papel.

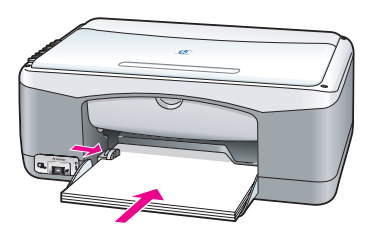

#### <span id="page-23-0"></span>carga de sobres

Utilice la función de impresión del software del editor de textos para imprimir sobres con la HP PSC. Utilice sobres sólo para imprimir, la copia en sobres no se recomienda. No utilice sobres brillantes o con relieve, ni sobres con broches o ventanillas. Puede cargar la bandeja de papel con uno o varios sobres.

Nota: Consulte los archivos de ayuda del procesador de texto para obtener más detalles acerca de cómo aplicar formato al texto que se va a imprimir en sobres.

- Retire todo el papel de la bandeja de papel.
- 2 Introduzca un sobre en la bandeja, con la solapa hacia arriba y a la izquierda (lado de impresión hacia abajo), hasta el fondo. No introduzca el sobre demasiado.

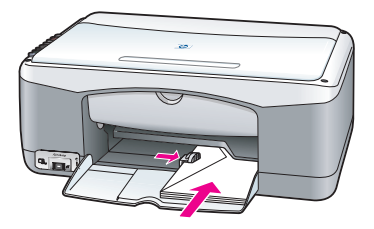

3 Ajuste la guía de anchura del papel al sobre. Tenga cuidado de no doblar el sobre. No sobrecargue la bandeja de papel cuando coloque varios sobres. Asegúrese de que la pila de sobres no es más elevada que la parte superior de la guía de anchura de papel.

### <span id="page-23-1"></span>carga de tarjetas postales, fichas Hagaki o papel fotográfico de  $10 \times 15$  cm (4  $\times$  6 pulgadas)

A continuación, se presenta el procedimiento para cargar tarjetas postales, fichas Hagaki o papel fotográfico de 10 x 15 cm (4 x 6 pulgadas).

Retire todo el papel de la bandeja para el papel e introduzca una pila de tarjetas hasta el fondo. Primero, inserte el lado corto de la tarjeta en la HP psc.

Asegúrese de que la cara de impresión está hacia abajo.

Nota: Si está utilizando papel fotográfico con lengüetas perforadas, cargue el papel fotográfico de modo que las lengüetas queden orientadas hacia usted.

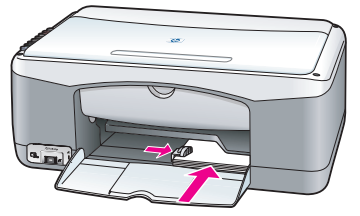

2 Ajuste la guía de anchura del papel a las tarjetas hasta el fondo. Asegúrese de que las tarjetas se ajustan a la bandeja. No la sobrecargue. La pila no debe ser más elevada que la parte superior de la guía de anchura de papel.

### <span id="page-24-0"></span>papel recomendado

Para obtener una impresión de calidad óptima, utilice papel HP. Se pueden producir atascos de papel si utiliza un papel demasiado delgado, papel con textura resbaladiza o papel que se arruga. El papel con una textura gruesa o que no acepte bien la tinta puede hacer que las imágenes impresas aparezcan manchadas, que la tinta se entremezcle o que haya zonas sin tinta. Para obtener más información acerca del papel HP, consulte nuestra página Web en:

[www.hp.com/support](http://productfinder.support.hp.com/tps/Hub?h_product=hppsc1300a306883&h_lang=en&h_cc=all&h_tool=prodhomes" target="_blank)

### <span id="page-24-1"></span>carga de otros tipos de papel en la bandeja para el papel

En la siguiente tabla se presentan las directrices para cargar tipos de papel que no son estándar. Para obtener resultados óptimos, modifique los ajustes del papel cada vez que cambie el tipo o el tamaño del papel. Para obtener más información, consulte la sección [establecimiento del tipo de papel](#page-25-0) en la página 18.

Nota: Algunos tipos de papel pueden no estar disponibles en su país/ región.

Nota: El papel fotográfico puede ondularse al extraerlo de la caja. Si ocurre esto, curve el papel en sentido contrario para aplanarlo antes de insertarlo en la HP psc.

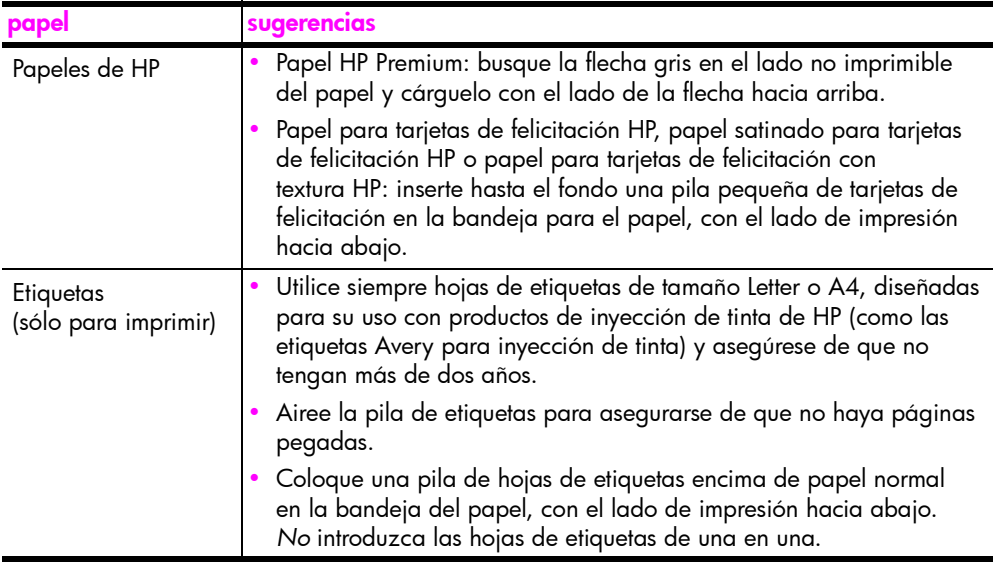

### <span id="page-25-0"></span>establecimiento del tipo de papel

Si desea utilizar otro tipo de papel, cárquelo en la bandeja para el papel. A continuación, debe cambiar los ajustes de tipo de papel para garantizar una calidad de impresión óptima. Este ajuste sólo se refiere a las opciones de copia. Si desea establecer el tipo de papel para impresión, establezca las propiedades en el cuadro de diálogo Imprimir del programa de software en el equipo.

El siguiente procedimiento describe cómo cambiar la opción de tipo de papel en la HP psc.

- Cargue papel en la HP psc.
- 2 Pulse Tipo de papel en la parte frontal para cambiar el ajuste a Normal o Foto.

#### <span id="page-25-1"></span>cómo evitar atascos

Para evitar atascos, retire con frecuencia el papel de los trabajos de impresión o copia terminados de la bandeja para el papel. Si hay una cantidad excesiva de papel de los trabajos de impresión o copia terminados en la bandeja para el papel, el papel podría volver a introducirse en la HP psc y causar un atasco. Además, para obtener los mejores resultados, utilice los papeles recomendados y cargue el [papel](#page-24-0) correctamente. Para obtener más información, consulte **papel** recomendado en la página 17 y [carga de papel Letter o A4](#page-21-1) en la página 14.

<span id="page-26-2"></span><span id="page-26-0"></span>Esta HP psc admite el estándar PictBridge, que le permite conectar cualquier cámara compatible con PictBridge e imprimir fotografías sin utilizar el equipo. Consulte la guía del usuario de su cámara para determinar si es compatible con PictBridge.

Esta sección contiene los siguientes temas:

- conexión de una cámara en la página 19
- **impresión de fotografías desde la cámara** en la página 20

### <span id="page-26-1"></span>conexión de una cámara

Tras haber tomado fotografías con su cámara compatible con PictBridge, podrá imprimirlas de inmediato. Se recomienda conectar el cable de alimentación de la cámara a ésta para conservar la energía de las pilas.

- 1 Encienda la cámara y asegúrese de que se encuentra en el modo PictBridge. Consulte la guía del usuario de la cámara.
- 2 Conecte la cámara compatible con PictBridge al puerto USB frontal de la HP PSC mediante el cable USB suministrado con la cámara.

Cuando la cámara esté conectada correctamente, se encenderá la luz indicadora de estado de lectura. La luz indicadora de estado de lectura situada al lado de las ranuras de las tarjetas parpadea en verde cuando se imprime desde la cámara.

Si la cámara no es compatible con PictBridge o no se encuentra en el modo PictBridge, la luz indicadora de error de fotografía parpadeará en ámbar. Desconecte la cámara, corrija el problema en la cámara y vuelva a conectarla.

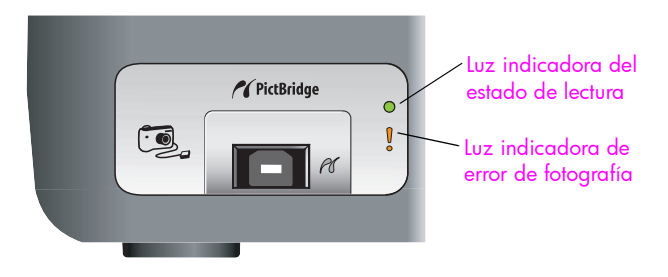

### <span id="page-27-0"></span>impresión de fotografías desde la cámara

Cuando haya conectado correctamente su cámara compatible con PictBridge a la HP PSC, podrá imprimir las fotografías. La función de impresión la administra la configuración de la cámara, si existe. Para obtener más información, consulte la guía del usuario de la cámara.

Si la cámara no le permite realizar ajustes, la HP PSC utiliza la siguiente configuración predeterminada:

- El tipo de papel está ajustado como papel fotográfico. Utilice papel Letter o A4, o fotográfico con lengüetas de 10 por 15 cm (4 x 6 pulgadas) cuando imprima desde el puerto PictBridge.
- El tamaño de papel lo detecta la HP PSC.
- El número de imágenes impresas en cada página es 1.

Para obtener más información, consulte la guía del usuario de la cámara.

# <span id="page-28-0"></span>utilización de las funciones de copia

La HP psc le permite producir copias de gran calidad en blanco y negro y en color en papel normal. Puede ampliar o reducir el tamaño del original para que se ajuste a un tamaño de papel específico, incluso papel fotográfico de  $10 \times 15$  cm  $(4 \times 6$  pulgadas).

Esta sección contiene los siguientes temas:

- realización de copias en la página 21
- **realización de trabajos de copia especiales** en la página 22
- detención de la copia en la página 24

#### <span id="page-28-2"></span><span id="page-28-1"></span>realización de copias

Puede realizar copias desde el panel frontal de la HP psc o mediante el software del Director HP instalado en el equipo. Podrá acceder a las funciones de copia con cualquiera de los dos mÈtodos. No obstante, el software ofrece funciones de copia adicionales a las que no se puede acceder desde el panel frontal.

Todos los ajustes de copia que seleccione en el panel frontal se restablecerán pasados *dos minutos* después de que la HP psc haya terminado la copia.

Esta sección contiene los siguientes temas:

- realización de una copia en la página 21
- ajuste de la velocidad o la calidad de copia en la página 22
- establecimiento del número de copias en la página 22

#### <span id="page-28-3"></span>realización de una copia

- 1 Cargue el original hacia abajo en la esquina frontal izquierda del cristal. Si va a copiar una fotografía, sitúela de forma que su lado largo coincida con el lado frontal del cristal. Para obtener más información, consulte la sección [carga de originales](#page-20-2) en la página 13.
- 2 Pulse Iniciar copia, Negro o Iniciar copia, Color.

La HP psc realiza una copia exacta del original utilizando la calidad Optima.

Sugerencia: También puede utilizar los botones Tipo de papel y Escanear para realizar copias de forma Rápida, con calidad de borrador, así como el botón Tamaño para reducir o ampliar el original y que se ajuste a un tamaño de papel específico.

Si desea obtener más información sobre estas opciones, consulte los siguientes temas:

- ajuste de la velocidad o la calidad de copia en la página 22
- reducción o ampliación del original para que se ajuste al papel que hay cargado en la página 23

#### <span id="page-29-2"></span>ajuste de la velocidad o la calidad de copia

La HP psc copia automáticamente en el modo Óptimo. Esto produce las copias de mejor calidad para todo tipo de papel. Sin embargo, puede modificar manualmente este ajuste para copiar en el modo Rápida. Con ello se producen copias de forma más rápida y se ahorra tinta. El texto es de calidad comparable al de las copias realizadas con el modo Óptima, aunque los gráficos quizá sean de calidad inferior.

para realizar una copia desde el panel frontal con el ajuste Rápida

- Cargue el original hacia abajo en la esquina frontal izquierda del cristal.
- 2 Pulse el botón Tipo de papel para seleccionar Normal.

Nota: Para realizar una copia con el modo Rápida, debe seleccionar Normal para el Tipo de papel. Si el Tipo de papel se ajusta en Foto, la HP psc siempre copiará en el modo Óptima.

3 Mantenga pulsado el botón Escanear y, a continuación, pulse Iniciar copia, Negro o Iniciar copia, Color.

#### <span id="page-29-3"></span>establecimiento del número de copias

- 1 Cargue el original hacia abajo en la esquina frontal izquierda del cristal.
- 2 Pulse Copias para aumentar el número de copias, hasta un máximo de 9 y, a continuación, pulse Iniciar copia, Negro o Iniciar copia, Color.

#### <span id="page-29-1"></span><span id="page-29-0"></span>realización de trabajos de copia especiales

Además de la copia estándar, la HP psc también puede copiar fotografías y ampliar o reducir automáticamente el original para que se ajuste a un tamaño de papel específico.

Esta sección contiene los siguientes temas:

- realización de una copia de 10 x 15 cm (4 x 6 pulgadas) sin bordes de una foto en la página 22
- reducción o ampliación del original para que se ajuste al papel que hay cargado en la página 23

Para obtener información sobre la sopciones de copia que están disponibles en el Director HP, consulte la ayuda de hp image zone en pantalla que acompaña a su software.

#### <span id="page-29-4"></span>realización de una copia de 10 x 15 cm (4 x 6 pulgadas) sin bordes de una foto

Si desea obtener la mejor calidad al copiar una foto, cargue el papel fotográfico en la bandeja y utilice el botón Tipo de papel para seleccionar Foto. También puede utilizar el cartucho de impresión fotográfica para obtener una mayor calidad de impresión. Con los cartuchos de impresión de tres colores e impresión fotográfica instalados, dispone de un sistema de seis tintas. Consulte la sección **uso de un cartucho de impresión fotográfica** en la página 34 para obtener más información.

1 Carque la fotografía original hacia abajo en la esquina frontal izquierda del cristal.

Disponga la fotografía en el cristal de forma que el lado largo coincida con el borde frontal del cristal.

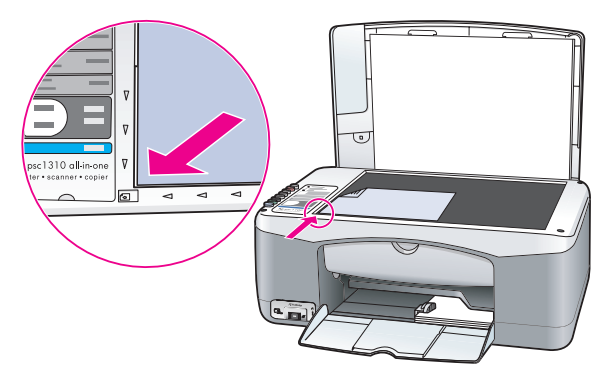

- 2 Cargue papel fotográfico con lengüetas de 10 x 15 cm (4 x 6 pulgadas), con el lado de impresión hacia abajo, en la bandeja para el papel, de manera que las lengüetas estén hacia usted.
- $3$  Si el original no mide 10 x 15 cm (4 x 6 pulgadas), pulse el botón Tamaño para seleccionar Ajustar a página.

La HP psc ajustará el tamaño del original a 10 x 15 cm (4 x 6 pulgadas) para crear una copia sin bordes.

4 Pulse el botón Tipo de papel para seleccionar Foto.

Así se indica a la HP psc que tiene cargado papel fotográfico en la bandeja. Al imprimir en papel fotográfico, la HP psc copia automáticamente el original en el modo de calidad Óptima.

5 Pulse Iniciar copia, Negro o Iniciar copia, Color.

#### <span id="page-30-0"></span>reducción o ampliación del original para que se ajuste al papel que hay cargado

Utilice Ajustar a la página si desea ampliar o reducir automáticamente el original de manera que llene por completo la zona de impresión del papel que ha cargado en la bandeja de papel.

Por ejemplo, puede utilizar Ajustar a página para ampliar una fotografía pequeña y que se ajuste a los márgenes de una página completa (como se muestra debajo), reducir un original para evitar que el texto o las imágenes se corten en los márgenes, o reducir o ampliar un original para crear una fotografía sin bordes de 10 x 15 cm (4 x 6 pulgadas).

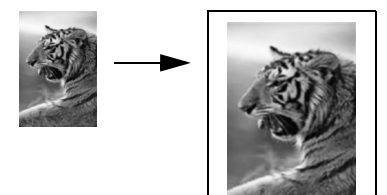

#### capítulo 4

- 1 Asegúrese de que el cristal y el respaldo de la tapa están limpios.
- 2 Cargue el original hacia abajo en la esquina frontal izquierda del cristal. Si va a copiar una fotografía, sitúela de forma que su lado largo coincida con el lado frontal del cristal, como se muestra abajo.

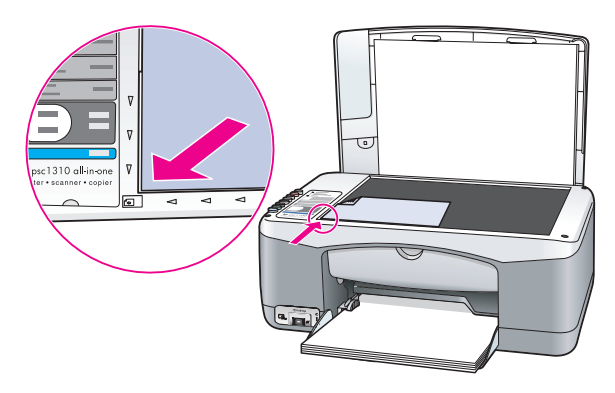

- 3 Pulse el botón Tamaño para seleccionar Ajustar a página.
- 4 Pulse Iniciar copia, Negro o Iniciar copia, Color.

#### <span id="page-31-0"></span>detención de la copia

- **>** Para detener la copia pulse **Cancelar** en el panel frontal.
- La HP psc detiene inmediatamente la impresión y expulsa el papel.

## <span id="page-32-0"></span>uso de las funciones de escaneo

Escanear es el proceso de convertir imágenes y texto en un formato electrónico que pueda ser usado por el equipo. Puede escanear fotografías y documentos de texto.

Puesto que la imagen o el texto escaneado está en formato electrónico, puede incluirlo en su procesador de textos o en su programa de gráficos y modificarlo para adaptarlo a sus necesidades. Puede hacer lo siguiente:

- Escanear fotografías de sus hijos y enviarlas por correo electrónico a otros familiares, crear un inventario fotográfico de la casa o de la oficina, o crear un álbum de fotos electrónico.
- Escanear texto de un artículo en el editor de textos e integrarlo en un informe, lo cual evita tener que teclearlo.

Para utilizar las funciones de escaneo, la HP psc y el quipo deben estar conectados y encendidos. El software de la HP psc debe estar instalado y en ejecución antes de comenzar el escaneado. Para comprobar que el software de la HP psc funciona en un PC con Windows, busque el icono hp psc 1310 series de la bandeja del sistema situada en la parte inferior derecha de la pantalla, junto a la hora. En un sistema Macintosh, el software de la HP psc se encuentra siempre en ejecución.

Puede iniciar el escaneo desde el equipo o desde la HP psc. En esta sección se explica cómo escanear sólo desde el panel frontal de la HP psc.

Para obtener información sobre cómo escanear desde el equipo y cómo ajustar los elementos escaneados, así como cambiarlos de tamaño, girarlos, cortarlos y hacerlos más nítidos., consulte la **ayuda de hp image zone** en pantalla que acompaña al software.

<mark>Nota:</mark> La luz directa del sol sobre la HP PSC o las lámparas halógenas de sobremesa colocadas demasiado cerca pueden afectar a la calidad de las imágenes escaneadas.

Nota: El escaneo de alta resolución (600 dpi o superior) requiere una gran cantidad de espacio en el disco duro. Si no hay suficiente espacio disponible en el disco duro, el sistema puede bloquearse.

Esta sección contiene los siguientes temas:

- escaneo de un original en la página 26
- detención del escaneo en la página 26

### <span id="page-33-2"></span><span id="page-33-0"></span>escaneo de un original

- Cargue el original hacia abajo en la esquina frontal izquierda del cristal.
- 2 Pulse Escanear.

Se muestra una imagen de la vista previa del documento escaneado en la ventana Escáner HP en el equipo, donde puede editarla.

Para obtener más información sobre la edición de una imagen de la vista previa, consulte la **ayuda de hp image zone** en pantalla que acompaña al software.

3 Edite la vista previa de la imagen en la ventana Escáner HP. Cuando haya terminado, haga clic en **Aceptar**.

La HP psc envía el escaneado a la Galería HP, que automáticamente abre y muestra la imagen.

Galería HP dispone de muchas herramientas que se pueden utilizar para editar la imagen escaneada. Se puede mejorar la calidad general de la imagen ajustando el brillo, la nitidez, la tonalidad o la saturación. También puede recortar, enderezar y girar la imagen, o cambiarla de tamaño.

Cuando la imagen escaneada tenga la apariencia exacta que desea, puede abrirla en otra aplicación, enviarla por correo electrónico, guardarla en un archivo o imprimirla. Para obtener más información sobre el uso de la Galería HP, consulte la **ayuda de hp image zone** en pantalla que acompaña al software.

#### <span id="page-33-1"></span>detención del escaneo

Para detener el escaneo, pulse **Cancelar** en el panel frontal.

# <span id="page-34-0"></span>pedido de suministros

Puede pedir cartuchos de impresión, tipos recomendados de papel HP y accesorios para la HP psc en línea desde el sitio Web de HP.

Esta sección contiene los siguientes temas:

- **pedido de soportes** en la página 27
- pedido de cartuchos de impresión en la página 27
- pedido de suministros en la página 28

### <span id="page-34-1"></span>pedido de soportes

Para pedir soportes como el papel HP Premium, transparencias para inyección de tinta HP Premium, papel transfer HP o tarjetas de felicitación HP, vaya a:

#### [www.hp.com](http://productfinder.support.hp.com/tps/Hub?h_product=hpofficeje351104&h_lang=en&h_cc=all&h_tool=prodhomes" target="_blank)

Seleccione su país/región y, a continuación, seleccione Comprar (Buy o Shopping).

### <span id="page-34-2"></span>pedido de cartuchos de impresión

En la tabla siguiente se enumeran los cartuchos de impresión compatibles con la HP psc. Utilice esta información para determinar el cartucho de impresión que va a pedir.

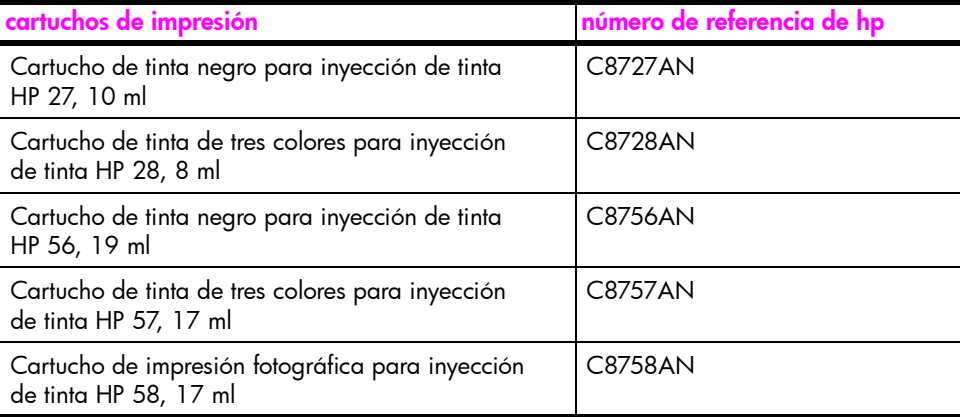

Obtenga más información acerca de los cartuchos de impresión en el sitio Web de HP:

#### [www.hp.com](http://productfinder.support.hp.com/tps/Hub?h_product=hpofficeje351104&h_lang=en&h_cc=all&h_tool=prodhomes" target="_blank)

Seleccione su país/región y, a continuación, seleccione Comprar (Buy o Shopping).

### <span id="page-35-0"></span>pedido de suministros

Para solicitar otros suministros como el software de la HP psc, un ejemplar de la Guía del usuario impresa, un Póster de instalación o cualquier otro componente sustituible por el cliente, llame al número correspondiente.

- En EE.UU. o Canadá, llame al 1-800-HP-INVENT (1-800-474-6836).
- $\bullet$  En Europa, llame al +49 180 5 290220 (Alemania) o al +44 870 606 9081 (Reino Unido).

Para solicitar el software de la HP psc en otros países/regiones, llame al número de teléfono correspondiente a su país/región. Los números indicados a continuación están vigentes a partir de la fecha de publicación de este documento. Si desea obtener una lista de números actuales para realizar pedidos, vaya a esta dirección Web y elija su país/región o idioma:

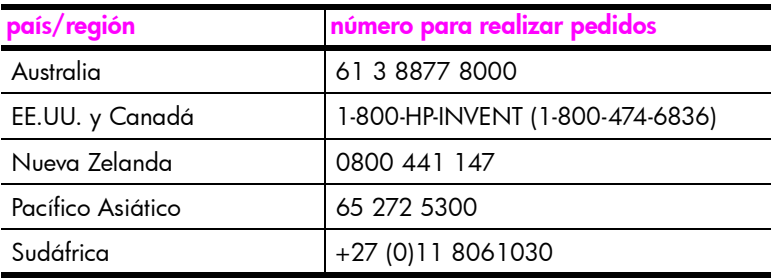

#### [www.hp.com/support](http://www.hp.com/support" target="_blank)
# mantenimiento de la hp psc

La HP psc apenas requiere mantenimiento. En ocasiones deberá limpiar el cristal y el respaldo de la tapa con el fin de eliminar el polvo para que las copias y escaneos no presenten manchas. También deberá sustituir, alinear o limpiar los cartuchos de impresión de vez en cuando. Esta sección proporciona instrucciones para mantener la HP psc en perfecto estado de funcionamiento. Realice estos sencillos procedimientos de mantenimiento según sea necesario.

Esta sección contiene los siguientes temas:

- limpieza del cristal en la página 29
- limpieza del respaldo de la tapa en la página 29
- limpieza del exterior en la página 30
- **·** uso de los cartuchos de impresión en la página 30
- sonidos de automantenimiento en la página 39

### <span id="page-36-0"></span>limpieza del cristal

Un cristal sucio, a causa de huellas digitales, manchas, pelos, etc., reduce el rendimiento y afecta a la precisión de las funciones, por ejemplo Ajustar a la página.

- Apague la HP psc, desenchufe el cable de alimentación y levante la tapa.
- 2 Limpie el cristal con un paño suave o una esponja ligeramente humedecida con un limpiador de cristal no abrasivo.

**Precaución:** No utilice abrasivos, acetona, benceno o tetracloruro de carbono para limpiar el cristal; estos productos lo pueden dañar. No vierta ni pulverice líquidos directamente sobre el cristal. Se podrían filtrar por debajo del cristal y dañar la HP psc.

3 Seque el cristal con una gamuza o una esponja de celulosa para evitar la formación de manchas

### <span id="page-36-1"></span>limpieza del respaldo de la tapa

Es posible que se acumulen partículas de suciedad en el respaldo blanco de la tapa de documentos situado debajo de la tapa de la HP psc. Esto puede provocar problemas durante las tareas de escaneado o copia.

- Apague la HP psc, desenchufe el cable de alimentación y levante la tapa.
- 2 Limpie el recubrimiento blanco de documentos con un paño suave o una esponja ligeramente humedecida con un jabón suave y agua caliente.
- 3 Limpie el respaldo suavemente para soltar las partículas de suciedad pero no lo frote.
- 4 Seque el recubrimiento con una gamuza o un paño suave.

Precaución: No utilice trapos con base de papel, ya que pueden rayar el respaldo.

5 Si este proceso no limpia bien el recubrimiento, repita los pasos anteriores con alcohol isopropílico y después limpie el recubrimiento a fondo con un paño húmedo para eliminar cualquier resto del alcohol.

### <span id="page-37-0"></span>limpieza del exterior

Utilice un paño suave o una esponja ligeramente humedecida para limpiar el polvo y las manchas de la carcasa. No es necesario limpiar el interior de la HP psc. Evite la penetración de líquidos en el interior y en el panel frontal de la HP psc.

### <span id="page-37-1"></span>uso de los cartuchos de impresión

Para obtener una calidad de impresión óptima en la HP psc, necesitará realizar algunos simples procedimientos de mantenimiento.

Esta sección contiene los siguientes temas:

- comprobación de los niveles de tinta en la página 30
- · impresión de un informe de autocomprobación en la página 31
- **\* manipulación de los cartuchos de impresión** en la página 32
- · sustitución de los cartuchos de impresión en la página 32
- · uso de un cartucho de impresión fotográfica en la página 34
- uso de un protector de cartucho de impresión en la página 35
- alineación de los cartuchos de impresión en la página 35
- limpieza de los contactos del cartucho de impresión en la página 38

#### <span id="page-37-2"></span>comprobación de los niveles de tinta

Puede comprobar el nivel de tinta fácilmente para determinar cuándo deberá sustituir los cartuchos. El nivel de tinta muestra la cantidad de tinta aproximada que queda en los cartuchos de impresión. Sólo puede comprobar los niveles de tienta desde el Director HP.

para comprobar el nivel de tinta para los usuarios de Windows

- 1 En el Director HP, elija Ajustes, Ajustes de impresión y, a continuación, Cuadro de herramientas de impresora.
- 2 Haga clic en la ficha Nivel de tinta estimado. Aparecerán los niveles de tinta estimados de los cartuchos de impresión.

para comprobar el nivel de tinta para los usuarios de Macintosh

- 1 Desde el Director HP, haga clic en Ajustes y elija Mantener impresora.
- 2 Si se abre el cuadro de diálogo Seleccionar impresora, seleccione la HP psc y, a continuación, haga clic en Utilidades.
- 3 En la lista, seleccione Nivel de tinta.

Aparecerán los niveles de tinta estimados de los cartuchos de impresión.

### <span id="page-38-0"></span>impresión de un informe de autocomprobación

Si tiene problemas al imprimir, imprima un informe de autocomprobación antes de sustituir los cartuchos de impresión.

- 1 Mantenga pulsado el botón Cancelar.
- 2 Pulse Iniciar copia, Color.

La HP psc imprime un informe de autocomprobación, que puede indicar la causa de los problemas que esté experimentando.

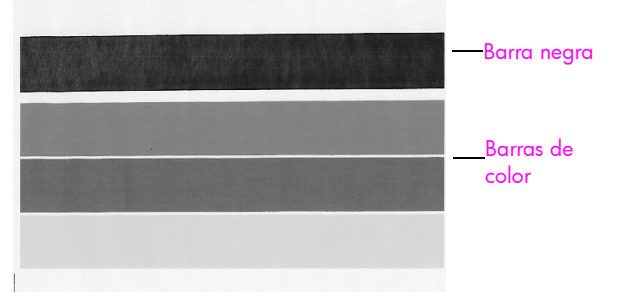

Cartuchos de impresión de tinta negra y de tres colores instalados

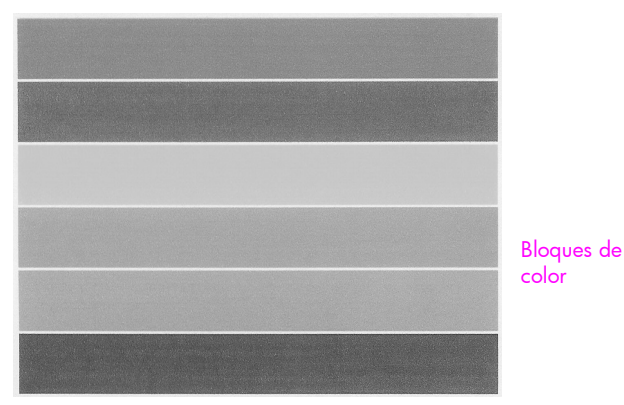

Cartucho de impresión de tres colores y de impresión fotográfica instalados

- 3 Compruebe que no aparecen rayas o líneas blancas en los bloques de color.
	- La falta de un bloque de color puede indicar que se ha agotado la tinta del cartucho de impresión de tres colores. Es posible que tenga que limpiar o reemplazar los cartuchos de impresión.
	- Las rayas indican que los inyectores están obstruidos o que los contactos están sucios. Quizás deba limpiar los cartuchos de impresión. *No* los limpie con alcohol.

Para obtener información sobre cómo reemplazar los cartuchos de tinta, consulte sustitución de los cartuchos de impresión en la página 32 y para obtener información sobre cómo limpiarlos, consulte *limpieza de los contactos* del cartucho de impresión en la página 38.

#### <span id="page-39-0"></span>manipulación de los cartuchos de impresión

Antes de sustituir un cartucho de impresión, debe conocer los nombres de pieza y cómo manipular el cartucho de impresión.

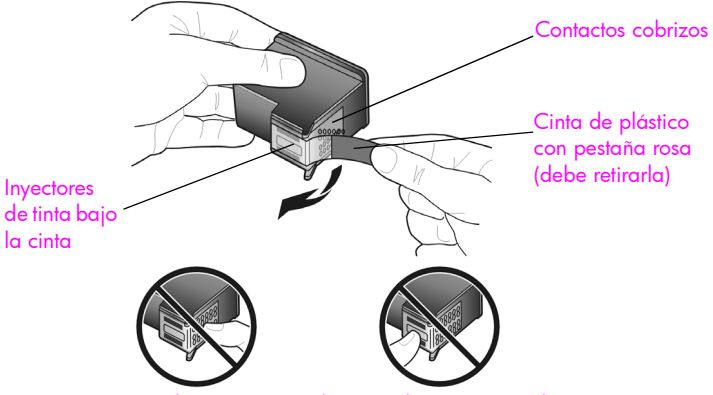

No toque los contactos cobrizos ni los inyectores de tinta.

#### <span id="page-39-2"></span><span id="page-39-1"></span>sustitución de los cartuchos de impresión

La HP psc le notificará cuándo debe sustituir los cartuchos de impresión. Sustituya los cartuchos de impresión cuando el texto se vea tenue o si tiene problemas de calidad de impresión relacionados con los cartuchos de impresión.

Para obtener más información acerca de cómo pedir cartuchos de impresión de repuesto, consulte pedido de cartuchos de impresión en la página 27.

- 1 Encienda la HP psc y, a continuación, mueva hacia abajo la bandeja para el papel para llegar a la puerta de acceso al carro de impresión.
- 2 Abra la puerta de acceso del carro de impresión bajando el asa. El carro de impresión se desplazará hasta el centro de la HP psc.

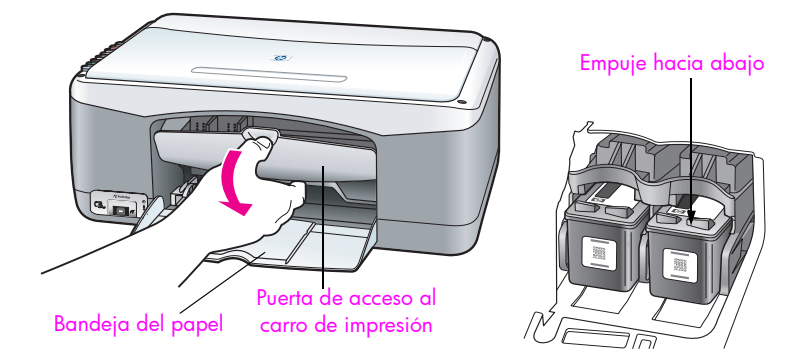

3 Cuando el carro se detenga, empuje el cartucho de impresión hacia abajo para liberarlo y, a continuación, tire del mismo y sáquelo de la ranura.

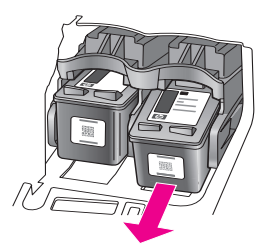

Nota: Es normal que en las ranuras de los cartuchos de impresión haya tinta acumulada.

4 Extraiga el nuevo cartucho de impresión de su embalaje y, con cuidado de tocar sólo la pestaña de plástico rosa, retire suavemente la cinta de plástico para descubrir los inyectores de tinta.

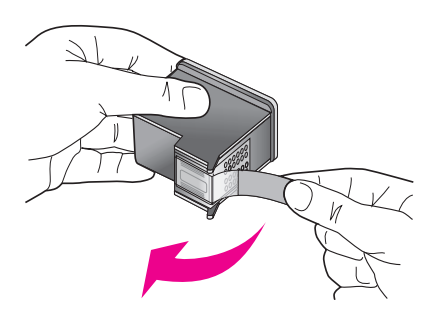

Precaución: No toque los contactos cobrizos ni los inyectores de tinta.

Una vez haya retirado la cinta de plástico, instale el cartucho de impresión inmediatamente para evitar que la tinta se seque en los inyectores.

5 Coloque el cartucho de impresión negro con la etiqueta de HP en la parte superior. Deslice el cartucho de impresión ligeramente inclinado en ángulo en la parte *derecha* del carro de impresión.

Empuje el cartucho de impresión con fuerza hasta que encaje en su sitio.

Precaución: No intente presionar el cartucho para que entre directamente en la ranura. Debe deslizarse ligeramente inclinado en ángulo.

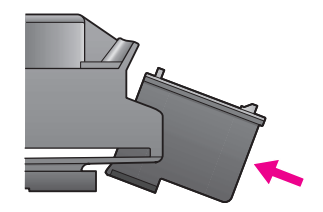

6 Sujete el cartucho de impresión de tres colores con la etiqueta de HP en la parte superior. Deslice el cartucho de impresión ligeramente inclinado en ángulo en la parte *izquierda* del carro de impresión.

Empuje el cartucho de impresión con fuerza hasta que encaje en su sitio.

Precaución: No intente presionar el cartucho para que entre directamente en la ranura. Debe deslizarse ligeramente inclinado en ángulo.

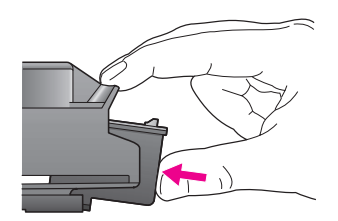

Nota: Para poder utilizar la HP psc debe instalar *ambos* cartuchos de impresión.

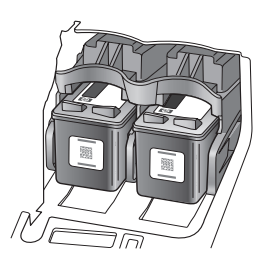

También puede consultar la etiqueta situada en el interior de la puerta de acceso del carro de impresión para obtener información sobre la instalación de los cartuchos de impresión.

7 Cierre la puerta de acceso al carro de impresión. Al cabo de unos minutos, se imprimirá una página de alineación del cartucho de impresión. Deberá alinear los cartuchos de impresión. Para obtener información acerca de cómo alinear los cartuchos de

impresión, consulte alineación de los cartuchos de impresión en la página 35.

#### <span id="page-41-0"></span>uso de un cartucho de impresión fotográfica

Puede comprar un cartucho de impresión fotográfica para optimizar la calidad de las fotografías impresas con la HP psc. Extraiga el cartucho de impresión de tinta negra e inserte el cartucho de impresión fotográfica en su lugar. Con los cartuchos de impresión de tres colores y de impresión fotográfica instalados, dispone de un sistema de seis tintas, que proporciona fotografías de mejor calidad. Cuando desee imprimir documentos de texto normales, vuelva a colocar el cartucho de tinta negra. Utilice un protector de cartuchos de impresión para guardarlos de forma segura cuando no los esté utilizando. Para obtener más información sobre cómo utilizar el protector de cartuchos de tinta, consulte uso de un protector de cartucho de impresión en la página 35 y para obtener más información sobre cómo reemplazar los cartuchos de tinta, consulte sustitución de los cartuchos de impresión en la página 32.

Si desea más información acerca de cómo comprar un cartucho de impresión fotográfica, consulte la sección **pedido de cartuchos de impresión** en la página 27.

#### <span id="page-42-0"></span>uso de un protector de cartucho de impresión

Cuando adquiere un cartucho de impresión fotográfica, también recibirá un protector de cartuchos de impresión.

El protector está diseñado para quardar el cartucho de forma segura cuando no se utiliza. También impide que se seque la tinta. Siempre que saque un cartucho de impresión de la HP psc, guárdelo en el protector de cartuchos de impresión.

Para insertar un cartucho de impresión en el protector, introdúzcalo ligeramente inclinado en ángulo y encájelo en su sitio.

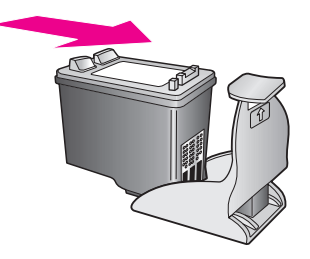

Para extraer el cartucho de impresión del protector, pulse hacia abajo y hacia atrás en la parte superior del protector para liberar el cartucho y, a continuación, extráigalo.

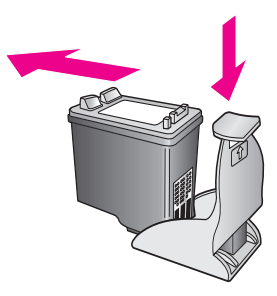

#### <span id="page-42-1"></span>alineación de los cartuchos de impresión

Una vez que se ha instalado o sustituido un cartucho de impresión, la HP psc imprime automáticamente una página de alineación de cartuchos de impresión. Esto puede tardar unos segundos. También puede alinear los cartuchos de impresión en cualquier momento desde el Director HP. Para obtener información acerca del acceso al Director HP, consulte uso de la hp psc con un equipo en la página 7. Al alinear los cartuchos de impresión se asegura un resultado de alta calidad.

#### para alinear los cartuchos de impresión después de la instalación de un nuevo cartucho

1 Coloque la página de alineación del cartucho de impresión hacia abajo en la esquina frontal izquierda del cristal. Asegúrese de que la parte superior de la página está en el lado izquierdo, como se muestra a continuación.

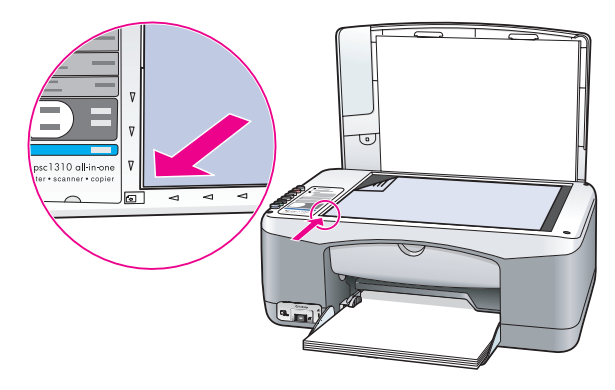

#### 2 Pulse Escanear.

La HP psc alinea los cartuchos de impresión.

Nota: Mientras se realiza la alineación, la luz indicadora del botón parpadea hasta que termina el proceso. Esto tarda unos 30 segundos.

para alinear los cartuchos de impresión desde el director hp para usuarios de **Windows** 

- 1 En el Director HP, elija Ajustes, Ajustes de impresión y, a continuación, Cuadro de herramientas de impresora.
- 2 Haga clic en la ficha Servicios de impresión.
- **3** Haga clic en **Alinear cartuchos de tinta**. Se imprimirá una página de alineación de los cartuchos de impresión.

4 Coloque la página de alineación del cartucho de impresión hacia abajo en la esquina frontal izquierda del cristal. Asegúrese de que la parte superior de la página está en el lado izquierdo, como se muestra a continuación.

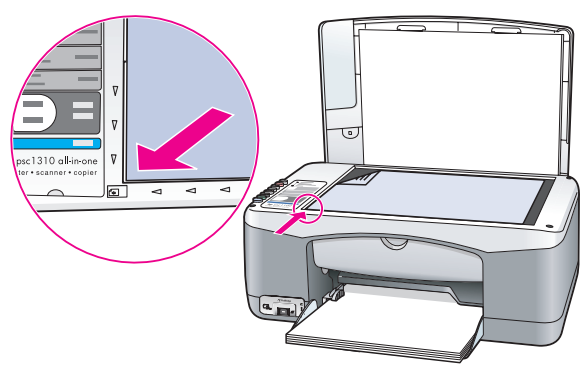

5 Pulse Escanear.

La HP psc alinea los cartuchos de impresión.

Nota: Mientras se realiza la alineación, la luz indicadora del botón parpadea hasta que termina el proceso. Esto tarda unos 30 segundos.

#### para alinear los cartuchos de impresión desde el director hp para usuarios de **Macintosh**

- Desde el Director HP, haga clic en Ajustes y elija Mantener impresora.
- 2 Si se abre el cuadro de diálogo Seleccionar impresora, seleccione la HP psc y, a continuación, haga clic en Utilidades.
- **3** En la lista, seleccione **Calibrar**.
- 4 Haga clic en Alinear.

La HP psc imprime una página de alineación del cartucho de impresión. Esto puede tardar unos segundos.

5 Coloque la página de alineación del cartucho de impresión hacia abajo en la esquina frontal izquierda del cristal. Aseqúrese de que la parte superior de la página está en el lado izquierdo.

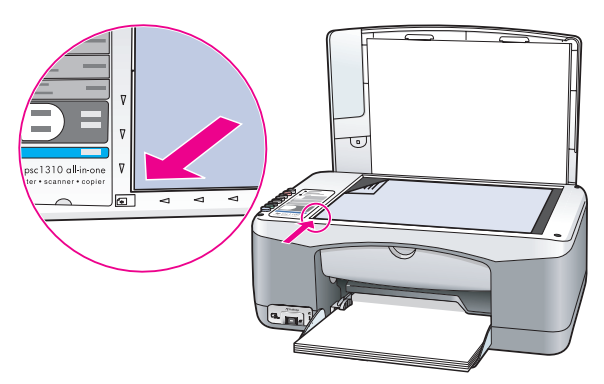

#### 6 Pulse Escanear.

La HP psc alinea los cartuchos de impresión.

Nota: Mientras se realiza la alineación, la luz indicadora del botón parpadea hasta que termina el proceso. Esto tarda unos 30 segundos.

#### <span id="page-45-0"></span>limpieza de los contactos del cartucho de impresión

Limpie los contactos del cartucho de impresión sólo si en el Informe de autocomprobación aparecen rayas.

Precaución: No extraiga los dos cartuchos de impresión a la vez. Extraiga y limpie cada cartucho de uno en uno.

Asegúrese de disponer de los siguientes materiales:

- Bastoncillos secos, un paño que no suelte pelusa o cualquier otro tipo de tela que no se rasgue ni de la que se desprendan fibras.
- Agua destilada, filtrada o embotellada (el agua del grifo puede contener agentes contaminantes que dañen los cartuchos).

**Precaución:** No utilice limpiadores de metales ni alcohol para limpiar los contactos de los cartuchos de impresión. Podría dañar los cartuchos de impresión o la HP psc.

- 1 Encienda la HP psc y abra la puerta de acceso al carro de impresión. El carro de impresión se desplaza hasta el centro.
- 2 Una vez que el carro de impresión se haya movido hasta el centro, desenchufe el cable de alimentación de la parte posterior de la HP psc.
- 3 Presione el carro de impresión hacia abajo para liberarlo y, a continuación, extráigalo de su ranura.
- 4 Compruebe que no hay tinta ni partículas acumuladas en los contactos.
- 5 Humedezca un bastoncillo o un paño que no suelte pelusa con agua destilada. Retire el exceso de agua.
- 6 Sujete el cartucho de impresión por los lados.
- 7 Limpie sólo los contactos. *No* limpie los inyectores.

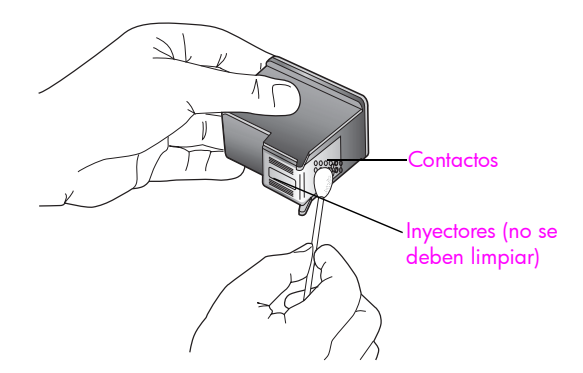

- 8 Vuelva a colocar el cartucho de impresión en su soporte.
- Repita el proceso con el otro cartucho si fuera necesario.
- 10 Cierre la puerta y enchufe la HP psc.

Como ha extraído un cartucho de impresión de su soporte, la HP psc imprime automáticamente una página de alineación del cartucho de impresión.

11 Coloque la página de alineación del cartucho de impresión hacia abajo en la esquina frontal izquierda del cristal. Asegúrese de que la parte superior de la página está en el lado izquierdo, como se muestra a continuación.

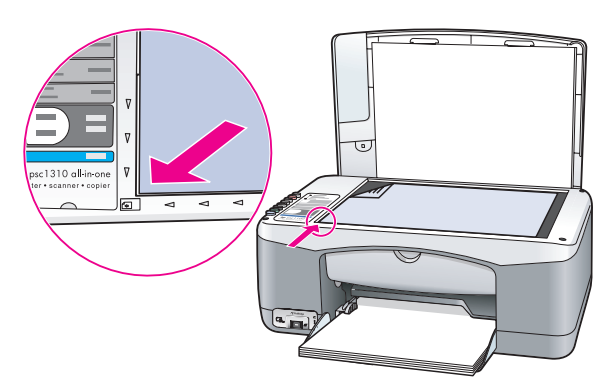

#### 12 Pulse Escanear.

La HP psc alinea los cartuchos de impresión.

Nota: Mientras se realiza la alineación, la luz indicadora del botón parpadea hasta que termina el proceso. Esto tarda unos 30 segundos.

### <span id="page-46-0"></span>sonidos de automantenimiento

Durante la vida útil del producto, es posible que se oigan distintos sonidos mecánicos. Es parte normal del automantenimiento del dispositivo.

capítulo 7

# obtención de asistencia para el hp psc 1310 series

Hewlett-Packard ofrece asistencia para el HP psc a través de Internet y por teléfono. Esta sección contiene los siguientes temas:

- obtención de asistencia técnica y más información por Internet en la página 41
- asistencia al cliente de hp en la página 41
- preparación del hp psc para su envío en la página 46
- centro de distribución de hp en la página 47

Si no encuentra la respuesta que necesita en la documentación impresa o en línea que recibió con el producto, puede ponerse en contacto con uno de los servicios de asistencia de HP que se mencionan en las secciones siguientes. Algunos de estos servicios de asistencia están disponibles sólo en EE.UU. y Canadá, mientras que otros lo están en diversos países/regiones de todo el mundo. Si no encuentra el número del servicio de asistencia correspondiente a su país, póngase en contacto con el distribuidor autorizado de productos HP más próximo para obtener ayuda.

### <span id="page-48-0"></span>obtención de asistencia técnica y más información por Internet

Si dispone de acceso a Internet, puede obtener más información en el sitio Web de HP:

#### [www.hp.com/support](http://productfinder.support.hp.com/tps/Hub?h_product=hppsc1300a306883&h_lang=en&h_cc=all&h_tool=prodhomes" target="_blank)

Esta página Web ofrece información sobre asistencia técnica, drivers, consumibles y pedidos.

### <span id="page-48-2"></span><span id="page-48-1"></span>asistencia al cliente de hp

Junto con el HP psc puede recibir programas de otros fabricantes. Si experimenta problemas con alguno de ellos, conseguirá la mejor asistencia técnica llamando a los especialistas del fabricante en cuestión.

Si necesita ponerse en contacto con el servicio de asistencia al cliente de HP, haga lo siguiente antes de llamar.

- Asegúrese de que:
	- a. El HP psc está conectado y encendido.
	- b. Los cartuchos de impresión especificados están instalados correctamente.
	- c. La bandeja para papel contiene el tipo de papel recomendado.
- 2 Reinicie el HP psc:
	- a. Apague el HP psc mediante el botón **Encender/Reanudar** del panel frontal.
	- b. Desenchufe el cable de alimentación de la parte posterior del HP psc.
	- c. Vuelva a enchufar el cable de alimentación al dispositivo.
	- d. Encienda el HP psc mediante el botón **Encender/Reanudar**.
- 3 Para obtener más información, visite el sitio Web de HP: [www.hp.com/support](http://productfinder.support.hp.com/tps/Hub?h_product=hppsc1300a306883&h_lang=en&h_cc=all&h_tool=prodhomes" target="_blank)
- 4 Si aún sigue experimentando problemas y necesita hablar con un representante del servicio de asistencia de HP:
	- Tenga a mano el nombre concreto del HP psc, tal como aparece en el dispositivo.
	- Tenga preparado el número de serie y el identificador de servicio. Para obtener una copia del número de serie y el identificador del servicio técnico, puede imprimir un informe de autocomprobación, que contiene todos estos datos. Para imprimir un informe de autocomprobación, mantenga pulsado el botón Cancelar y, a continuación, pulse el botón Iniciar copia, Color.
	- Esté preparado para describir su problema con todo detalle.
- 5 Llame al centro de atención al cliente de HP y sitúese cerca del HP psc cuando llame.

#### llamadas en Norteamérica durante el período de garantía

Llame al número 1-800-HP-INVENT. En EE.UU., la asistencia telefónica está disponible tanto en inglés como en español 24 horas al día, 7 días a la semana (los días y el horario de asistencia pueden cambiar sin aviso previo). Este servicio es gratuito durante el período de garantía. Fuera del período de garantía se puede aplicar una tarifa.

#### llamadas al centro de asistencia al cliente de hp en Japón

カスタマケアセンタ 連絡先

TEL: 0570-000511 (携帯電話・PHS からは: 03-3335-9800) FAX : 03-3335-8338

- ・電話番号受付時間:平日  $9:00$  ~17:00 土曜日 / 日曜日 10:00 ~17:00 (祝祭日、1月1日~3日を除く)
- · FAX によるお問い合わせは、ご質問内容とともに、ご連絡先、弊社製品名、 接続コンピュータ名をご記入ください。

#### llamadas al centro de asistencia al cliente de hp en Corea

HP 한국 고객 지원 문의

고객 지원 센터 대표 전화 1588-3003 제품가격 및 구입처 정보 문의 전화  $080 - 703 - 0700$ 

> \* 전화 상담 가능 시간 : 평일 09:00~18:00 토요일 9:00~13:00

#### proceso de asistencia para Europa Occidental

El proceso de asistencia HP es más eficiente si busca ayuda en el orden siguiente:

- 1 Utilice la *información sobre la resolución de problemas* en la página 65 para buscar una solución.
- 2 Visite www.hp.com/support para:
	- Comprobar si hay actualizaciones de software
	- Acceder en línea a páginas de asistencia
	- Enviar a HP un mensaje de correo electrónico para que responda a sus preguntas.

Existe asistencia a través de la Web y de correo electrónico en los siguientes idiomas:

- Alemán
- Español
- Francés
- Holandés
- Inglés
- ltaliano
- Portugués
- Sueco

Para el resto de los idiomas la información de asistencia está en inglés.

Póngase en contacto con su distribuidor de HP local.

Si el HP psc tiene un problema de hardware, llévelo a su distribuidor de HP local para encontrar una solución. El servicio es gratuito durante el período de garantía limitada. Después del periodo de garantía, se cobrará el servicio.

4 Llame al centro de asistencia técnica de HP.

Para encontrar el número de teléfono para su país o región, vaya a www.hp.com/support y elija el país o región, y el idioma.

#### proceso de asistencia para Europa Oriental, Oriente Medio y Africa

Siga estos pasos para resolver prolemas con el HP psc:

- 1 Utilice la información sobre la resolución de problemas en la página 65 para buscar una solución.
- 2 Visite www.hp.com/support para:
	- Comprobar si hay actualizaciones de software
	- Acceder en línea a páginas de asistencia
	- Enviar a HP un mensaje de correo electrónico para que responda a sus preguntas.

Existe asistencia a través de la Web y de correo electrónico en los siguientes idiomas:

- Alemán
- Español
- Francés
- Holandés
- Inglés
- ltaliano
- Portugués
- Sueco

Para el resto de los idiomas la información de asistencia está en inglés.

3 Llame al centro de asistencia técnica de HP.

Consulte la tabla de información de asistencia técnica en llamadas en el resto del mundo en la página 44.

### <span id="page-51-1"></span><span id="page-51-0"></span>llamadas en el resto del mundo

Los números indicados a continuación están vigentes a partir de la fecha de publicación de este documento. Si desea obtener una lista de números del servicio de asistencia de HP, visite el siguiente sitio Web y elija su país/región o idioma:

#### [www.hp.com/support](http://productfinder.support.hp.com/tps/Hub?h_product=hppsc1300a306883&h_lang=en&h_cc=all&h_tool=prodhomes" target="_blank)

Puede llamar al centro de asistencia técnica de HP en los siguientes países o regiones. Si su país no aparece en la lista, póngase en contacto con su distribuidor o con la oficina de ventas de HP más cercana para averiguar cómo obtener servicio técnico.

El servicio de asistencia técnica es gratuito durante el período de garantía, aunque los gastos de la llamada correrán a cargo del usuario. En algunos casos también puede aplicarse una tarifa fija por incidencia.

Para obtener asistencia en Europa, compruebe los detalles y condiciones de la asistencia por teléfono en su país o región. Visite el siguiente sitio Web:

#### [www.hp.com/support](http://productfinder.support.hp.com/tps/Hub?h_product=hppsc1300a306883&h_lang=en&h_cc=all&h_tool=prodhomes" target="_blank)

Asimismo, puede consultar a su distribuidor o llamar a HP al número de teléfono que figura en este folleto.

Como parte de nuestros constantes esfuerzos por mejorar nuestro servicio de asistencia telefónica, le aconsejamos que visite periódicamente nuestro sitio Web para obtener información reciente sobre las características y modalidades de este servicio.

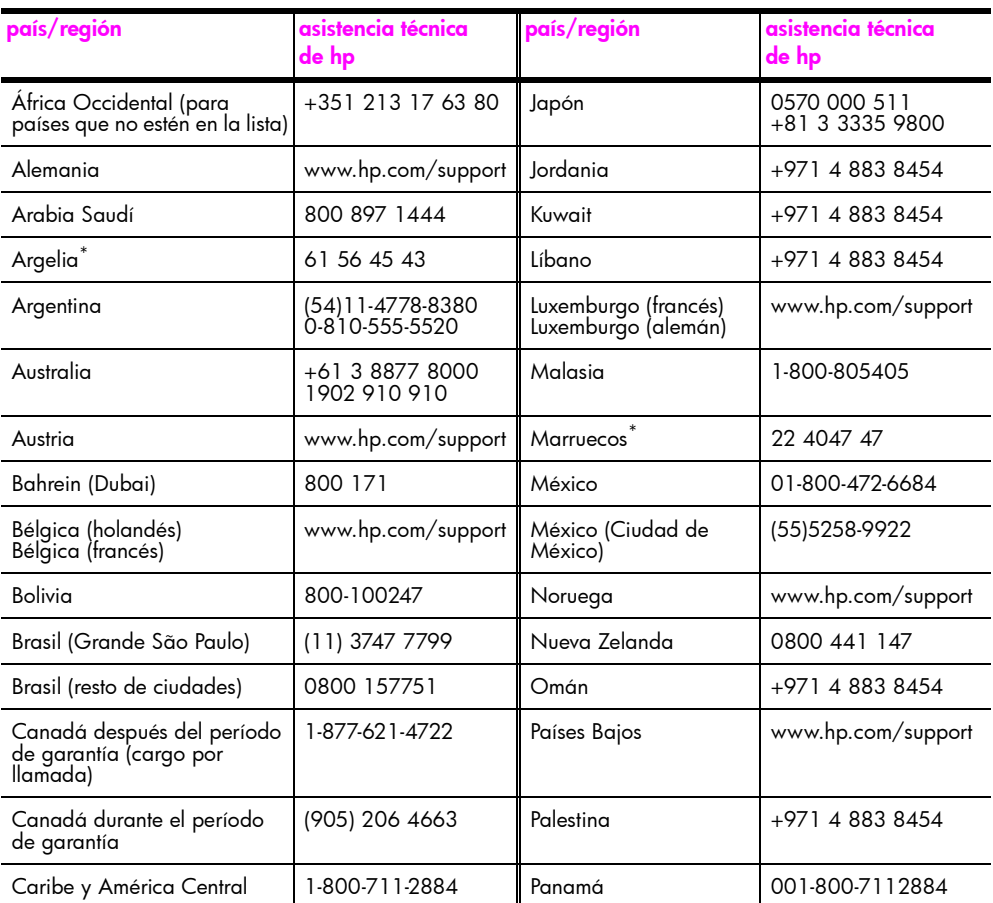

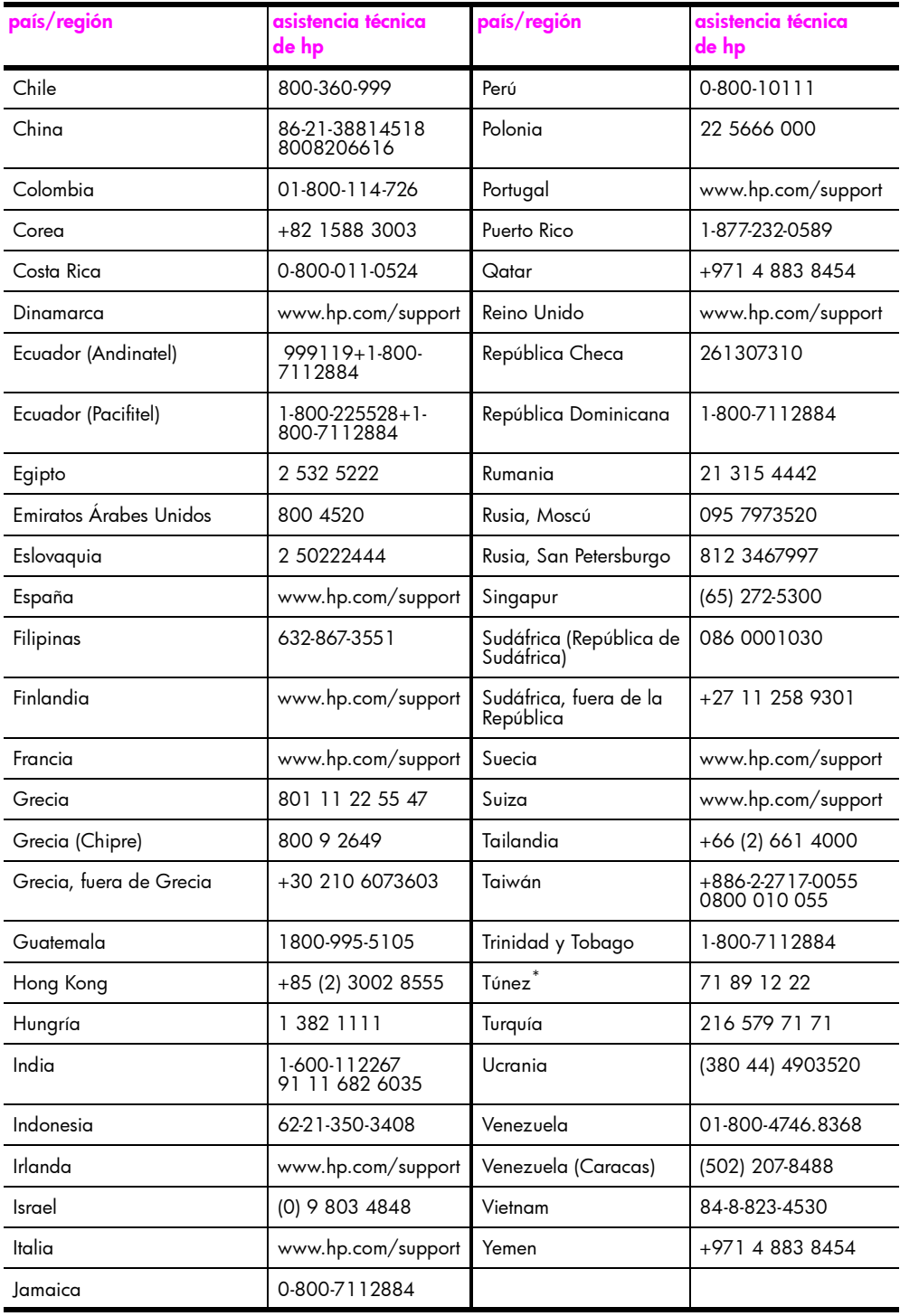

\* Este centro de asistencia atiende las llamadas de los clientes francófonos de los siguientes países: Marruecos, Túnez y Argelia.

#### llamada en Australia después del período de garantía

Si su producto no está en garantía, llame al 03 8877 8000. Se cargará en su tarjeta de crédito una tarifa de asistencia por cada incidente sin garantía de 27,50 dólares (GST inc.). También puede llamar al 1902 910 910 (27,50 dólares cargados a su cuenta de teléfono) de 9:00 a 17:00 h, de lunes a viernes. Los precios y horarios están sujetos a cambios sin previo aviso.

### <span id="page-53-0"></span>preparación del hp psc para su envío

Si después de contactar con el servicio de asistencia al cliente de HP o con el punto de venta, se le solicita que envíe el HP psc para su reparación, siga los pasos que se indican a continuación para desconectar y volver a embalar el dispositivo para evitar dañarlo más.

Nota: Al transportar el HP psc, asegúrese de que se han retirado los cartuchos de impresión, se ha apagado correctamente el HP psc pulsando el botón Encender/ Reanudar y se ha esperado a que el carro de impresión haya vuelto a la posición inicial y el escáner haya dejado de moverse.

- 1 Encienda el HP psc. Omita los pasos 1 a 7 si el HP psc no se enciende. No podrá extraer los cartuchos de impresión. Continúe con el paso 8.
- 2 Abra la puerta de acceso al carro de impresión. El carro de impresión se desplazará hasta el centro del HP psc.
- 3 Extraiga los cartuchos de impresión. Para obtener información acerca de cómo retirar los cartuchos de impresión, consulte la sección sustitución de los cartuchos de impresión en la página 32.

Precaución: Retire ambos cartuchos de impresión. Si no lo hace, el HP psc se podría dañar.

- 4 Coloque los cartuchos de impresión en una bolsa hermética para que no se sequen y guárdelos. No los envíe con la HP psc, a menos que el personal del servicio de asistencia al cliente de HP se lo indique.
- 5 Cierre la puerta de acceso al carro de impresión.
- 6 Espere a que el carro de impresión vuelva a la posición inicial (y deje de moverse) en el lado izquierdo del HP psc. Esto puede tardar unos segundos.
- 7 Apague el HP psc.

8 Si aún conserva el material de embalaje original o el embalaje del HP psc de sustitución, utilícelo para enviar el dispositivo.

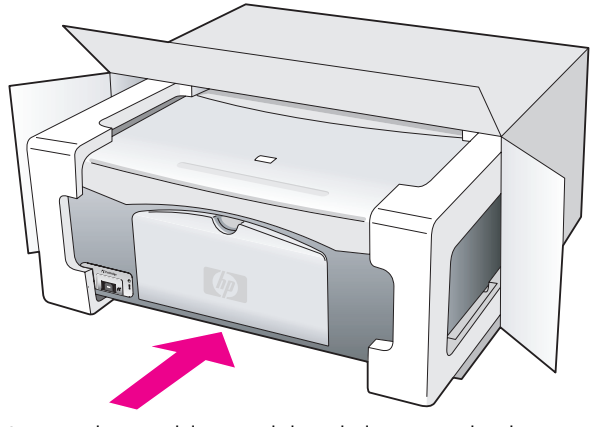

Si ya no dispone del material de embalaje original, utilice otro material de embalaje adecuado. La garantía no cubre los daños sufridos durante el transporte a causa de un embalaje incorrecto o un transporte inadecuado.

- 9 Coloque la etiqueta de devolución de envío en el exterior de la caja.
- 10 Incluya lo siguiente en la caja:
	- Una breve descripción de los síntomas para el personal de servicio técnico (algunas muestras de los problemas de calidad de impresión pueden ser útiles).
	- Una copia de la factura o de cualquier otro comprobante de compra para determinar el período de garantía.
	- Su nombre, dirección y un número de teléfono donde se le pueda localizar durante el día.

### <span id="page-54-0"></span>centro de distribución de hp

Para pedir el software de la HP psc, una copia impresa de la Guía del usuario, un Póster de instalación u otras piezas sustituibles por el cliente, haga lo siguiente:

- En EE.UU. o Canadá, llame al 1-800-HP-INVENT (1-800-474-6836).
- En Latinoamérica, llame al número correspondiente a su país/región (consulte la sección [llamadas en el resto del mundo](#page-51-0) en la página 44).
- Para cualquier otro lugar fuera de este país o región, visite este sitio Web: [www.hp.com/support](http://www.hp.com/support" target="_blank)

capítulo 8

# información sobre la garantía

En esta sección se describe la garantía limitada de la HP psc y se explica cómo obtener servicio cubierto por la garantía y ampliar la garantía estándar de fábrica.

Esta sección contiene los siguientes temas:

- duración de la garantía limitada en la página 49
- servicio de garantía en la página 49
- ampliaciones de la garantía en la página 50
- devolución de la hp psc para su reparación en la página 50
- declaración de garantía limitada de hewlett-packard en la página 50

### <span id="page-56-0"></span>duración de la garantía limitada

Duración de garantía limitada (hardware y mano de obra): 1 año

Duración de la garantía limitada (soporte CD): 90 días

Duración de la garantía limitada (cartuchos de impresión): hasta que se haya agotado la tinta HP o se haya llegado a la fecha de "final de garantía", lo que suceda primero.

Nota: Los servicios descritos en las secciones [servicio urgente](#page-56-2) y [ampliaciones de la](#page-57-0)  garantía pueden no estar disponibles en todos los lugares.

### <span id="page-56-2"></span><span id="page-56-1"></span>servicio de garantía

#### servicio urgente

Si desea obtener el servicio de reparación urgente de HP, el cliente primero se debe poner en contacto con una oficina de servicio de HP o un centro de atención al cliente de HP para la resolución de problemas básicos. Consulte la sección **asistencia al cliente** de hp en la página 41 para conocer el procedimiento que debe seguir antes de llamar al Servicio de asistencia técnica al cliente.

Si la unidad necesita la sustitución de una pieza de poca importancia y se trata de una pieza que normalmente puede sustituir el mismo cliente, puede que ya vaya incluida como recambio dentro del contenido original de la unidad. En este caso, HP pagará por adelantado los gastos de envío, derechos de aduana e impuestos, prestará asistencia telefónica para la sustitución del componente y pagará los gastos de envío, derechos de aduana e impuestos para cualquier pieza cuya devolución sea solicitada por HP.

El centro de asistencia al cliente de HP puede dirigir a los clientes a proveedores de servicio autorizados, que están certificados por HP para prestar servicios de los productos HP.

### <span id="page-57-0"></span>ampliaciones de la garantía

Actualice su garantía de fábrica estándar hasta un total de tres años con el HP SUPPORTPACK. La cobertura del servicio comienza a partir de la fecha de compra. Esta modalidad se debe contratar dentro de los 180 días siguientes a la compra. Si en el transcurso de su consulta telefónica se determina que el producto se debe sustituir, HP se lo enviará sin cargo alguno el siguiente día laborable. Disponible sólo en EE.UU.

Si desea obtener más información, llame al 1-888-999-4747 o visite el sitio Web de HP:

#### [www.hp.com/go/hpsupportpack](http://www.hp.com/go/hpsupportpack" target="_blank)

Fuera de EE.UU., llame a su oficina local de asistencia al cliente de HP. Consulte la sección [llamadas en el resto del mundo](#page-51-1) en la página 44 para obtener una lista internacional de números de teléfono de asistencia al cliente.

### <span id="page-57-1"></span>devolución de la hp psc para su reparación

Antes de devolver la HP PSC para su reparación, debe llamar al servicio de atención al cliente de HP. Consulte la sección [asistencia al cliente de hp](#page-48-2) en la página 41 para conocer el procedimiento que debe seguir antes de llamar al Servicio de asistencia técnica al cliente.

### <span id="page-57-2"></span>declaración de garantía limitada de hewlett-packard

#### alcance de la garantía limitada

Hewlett-Packard ("HP") garantiza al cliente final ("Cliente") que cada producto HP PSC ("Producto"), incluido el software relacionado, los accesorios, los soportes y los suministros, estarán libres de defectos de material y de fabricación durante el período de duración, cuya vigencia comienza a partir de la fecha de compra por parte del Cliente.

Para cada Producto de software, la garantía limitada de HP sólo se aplica a errores de ejecución de las instrucciones de programación. HP no garantiza que el funcionamiento de todos los Productos será ininterrumpido y estará libre de errores.

La garantía limitada de HP sólo cubre aquellos defectos surgidos como resultado del uso normal de un Producto, y no cubre otros problemas, incluidos los que surjan por causa de (a) mantenimiento o modificaciones incorrectos, (b) software, accesorios, soportes o suministros no proporcionados ni admitidos por HP, o (c) funcionamiento al margen de las especificaciones del Producto.

Por lo que respecta a cualquier Producto de hardware, el uso de un cartucho de tinta o cartucho de tinta reciclado que no sea de HP no afecta a la garantía al Cliente ni a ningún contrato de asistencia suscrito por el Cliente. Ahora bien, si el fallo o daño del Producto se puede atribuir al uso de un cartucho de impresión o cartucho de impresión reciclado que no sea de HP, HP facturará por sus materiales y mano de obra para solucionar el error o daño causado al Producto.

Si durante el período de garantía vigente HP recibe aviso de un defecto en cualquier Producto, HP, a su entera discreción, reparará o sustituirá el Producto defectuoso. Si la mano de obra no está cubierta por la garantía limitada de HP, las reparaciones se facturarán de acuerdo con las tarifas estándar de reparación de HP.

Si HP no puede reparar ni sustituir, seg˙n proceda, un Producto defectuoso cubierto por la garantía, reembolsará el importe del Producto en un período de tiempo razonable tras recibir la notificación del defecto.

HP no tiene ninguna obligación de reparar, sustituir ni reembolsar hasta que el Cliente haya devuelto a HP el Producto defectuoso.

El producto sustitutivo podrá ser nuevo o equivalente a uno nuevo, siempre que su funcionalidad sea como mínimo igual a la del Producto sustituido.

Los productos HP, incluido cada Producto, pueden contener piezas, componentes o materiales reacondicionados cuyo rendimiento es equivalente al de los nuevos.

La garantía limitada de HP respecto a cada Producto es válida en cualquier país/región o población donde HP preste asistencia para el Producto y haya comercializado el Producto. El nivel de servicio técnico durante la garantía puede variar en función de los estándares locales. HP no tiene ninguna obligación de alterar la forma, propósito o función del Producto para que éste pueda funcionar en un país/región o población en el que nunca se había previsto que el Producto funcionase.

#### limitaciones de garantía

EN LA MEDIDA EN QUE ESTÉ PERMITIDO POR LAS LEYES LOCALES, NI HP NI SUS PROVEEDORES OFRECEN OTRAS GARANTÍAS O CONDICIONES DE NINGÚN TIPO, YA SEAN TÁCITAS O EXPLÍCITAS, CON RESPECTO A LOS PRODUCTOS HP CUBIERTOS, Y EXPLÍCITAMENTE SE DECLARAN EXENTOS DE CUALQUIER RESPONSABILIDAD RESPECTO A LAS GARANTÍAS O CONDICIONES IMPLÍCITAS DE COMERCIABILIDAD, CALIDAD SATISFACTORIA E IDONEIDAD PARA UN PROPÓSITO PARTICULAR.

#### limitaciones de responsabilidad

En la medida en que esté permitido por las leyes locales, las vías de recurso únicas y exclusivas del Cliente son las estipuladas en esta Declaración de garantía limitada. EN LA MEDIDA EN QUE ESTÉ PERMITIDO POR LAS LEYES LOCALES, Y A EXCEPCIÓN DE LAS OBLIGACIONES ESTABLECIDAS ESPECÍFICAMENTE EN ESTA DECLARACIÓN DE GARANTÍA LIMITADA, EN NINGÚN CASO SERÁN HP O SUS PROVEEDORES RESPONSABLES DE DAÑOS DIRECTOS, INDIRECTOS, ESPECIALES, FORTUITOS O CONSECUENTES, YA ESTÉN BASADOS EN CONTRATO, RESPONSABILIDAD EXTRACONTRACTUAL O CUALQUIER OTRA TEORÍA LEGAL, E INDEPENDIENTEMENTE DE QUE HAYAN SIDO ADVERTIDOS DE LA POSIBILIDAD DE QUE SE PRODUZCAN TALES DAÑOS.

#### leyes locales

Esta Declaración de garantía limitada otorga al Cliente derechos legales específicos. El Cliente también puede tener otros derechos que pueden variar de un estado a otro en Estados Unidos, de una provincia a otra en Canadá y de un país/región a otro en cualquier otra parte del mundo.

En la medida en que esta Declaración de garantía limitada contradiga la legislación local, esta Declaración se considerará modificada para que se ajuste a dicha legislación. Al amparo de tal legislación local, puede que algunas exenciones de responsabilidad y limitaciones de esta Declaración no sean aplicables al Cliente. Por ejemplo, algunos estados de Estados Unidos, así como las administraciones de algunos países (incluidas algunas provincias de Canadá), pueden:

prohibir que las exenciones de responsabilidad y limitaciones de esta Declaración limiten los derechos estatutarios del consumidor (por ejemplo, en el Reino Unido);

restringir la capacidad de un fabricante para hacer valer tales exenciones de responsabilidad o limitaciones; o

conceder al Cliente derechos adicionales de garantía, especificar la duración de garantías implícitas que el fabricante no puede eludir, o no permitir limitaciones de la duración de las garantías implícitas.

POR LO QUE RESPECTA A LAS TRANSACCIONES DE LOS CONSUMIDORES EN AUSTRALIA Y NUEVA ZELANDA, LOS TÉRMINOS DE ESTA DECLARACIÓN DE GARANTÍA LIMITADA, EN LA MEDIDA EN QUE ESTÉ PERMITIDO POR LA LEY, NO EXCLUYEN, RESTRINGEN NI MODIFICAN, SINO QUE SE AÑADEN A LOS DERECHOS ESTATUTARIOS OBLIGATORIOS APLICABLES A LA VENTA DE LOS PRODUCTOS HP CUBIERTOS A TALES CLIENTES.

capítulo 9

# información técnica

En esta sección se ofrecen las especificaciones técnicas de la HP psc. También se proporciona información sobre normativas internacionales para la HP psc.

Esta sección contiene la siguiente información:

- especificaciones del papel en la página 53
- especificaciones físicas en la página 54
- especificaciones eléctricas en la página 54
- · especificaciones físicas en la página 54
- especificaciones ambientales en la página 54
- programa de supervisión medioambiental de productos en la página 54
- información sobre normativas en la página 56

### <span id="page-60-0"></span>especificaciones del papel

10

#### capacidad de la bandeja de papel

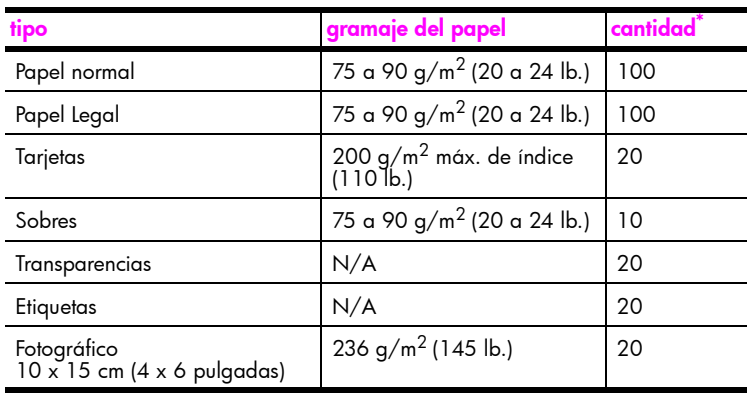

\* Capacidad máxima

#### especificaciones de los márgenes de impresión

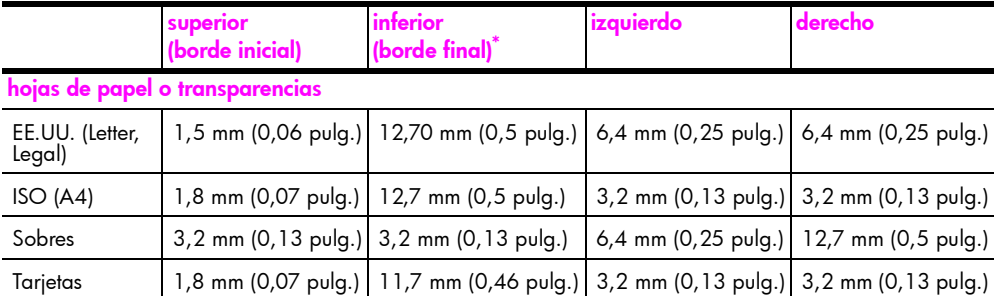

\* El área imprimible está desplazada desde el centro en 5,4 mm (0,21 pulgadas), lo que permite que los márgenes superior e inferior sean asimétricos.

### <span id="page-61-0"></span>especificaciones físicas

- ï Altura: 16,97 cm (6,68 pulgadas)
- Ancho: 42,57 cm (16,76 pulgadas)
- ï Fondo: 25,91 cm (10,20 pulgadas)
- Peso: 4,53 kg (10 lb.)

### <span id="page-61-1"></span>especificaciones eléctricas

- Consumo eléctrico: 80 W máx.
- Tensión de entrada: De 100 a 240 Vca ~ 1 A 50-60 Hz, con conexión a tierra
- $\bullet$  Tensión de salida: 32 Vcc===940 mA, 16 Vcc===625 mA

### <span id="page-61-2"></span>especificaciones ambientales

- Rango de temperatura de funcionamiento recomendado: 15° a 32° C (59° a 90° F)
- Rango de temperatura de funcionamiento permitido: 5° a 40° C (41° a 104° F)
- Humedad: 15 a 85% humedad relativa sin condensación
- Rango de temperatura de almacenamiento: -40° a 60 °C (-40° a 140 °F)
- En presencia de campos electromagnéticos de gran magnitud, es posible que la salida de la HP psc sufra alguna distorsión
- HP recomienda utilizar un cable USB de una longitud máxima de 3 m para reducir al mínimo el ruido inyectado debido a los posibles campos electromagnéticos de gran intensidad

### <span id="page-61-3"></span>programa de supervisión medioambiental de productos

#### protección del medioambiente

Hewlett-Packard tiene el compromiso de proporcionar productos de calidad de forma responsable con el medio ambiente. Este producto se ha diseñado con varias características que reducen al mínimo las repercusiones medioambientales.

Si desea obtener más información, visite el sitio Web de HP Commitment to the Environment (compromiso con el medio ambiente):

www.hp.com/hpinfo/globalcitizenship/environment/index.html

#### producción de ozono

Este producto no emite gas ozono apreciable (O3).

#### energy consumption

Energy usage drops significantly while in ENERGY STAR<sup>®</sup> mode, which saves natural resources, and saves money without affecting the high performance of this product. This product qualifies for ENERGY STAR, which is a voluntary program established to encourage the development of energy-efficient office products.

ENERGY STAR is a U.S. registered service mark of the U.S. EPA. As an ENERGY STAR partner, HP has determined that this product meets ENERGY STAR quidelines for energy efficiency.

For more information on ENERGY STAR quidelines, see the following web site:

www.energystar.gov

#### uso de papel

Este producto está preparado para el uso de papel reciclado según la normativa DIN 19309.

#### plástico

Las piezas de plástico de más de 25 gramos están identificadas según las normas internacionales que mejoran la posibilidad de identificar el plástico para reciclaje al final de la vida útil del producto.

#### documentación sobre la seguridad de los materiales

Se puede obtener documentación relativa a la seguridad de los materiales (MSDS) en el sitio Web de HP:

www.hp.com/go/msds

Los clientes que no tengan acceso a Internet deberán ponerse en contacto con el centro de asistencia al cliente de HP de su región.

#### programa de reciclaje

HP ofrece un número cada vez mayor de programas de devolución y reciclado de productos en muchos países, y colabora con algunos de los mayores centros de reciclado electrónico de todo el mundo. Además, HP mantiene recursos para la restauración y reventa de algunos de sus productos más populares.

Este producto de HP contiene los siguientes materiales, que pueden precisar un tratamiento especial cuando se agote su vida útil:

Plomo en soldadura

#### programa de reciclaje de suministros de tinta hp

HP está comprometida a proteger el medio ambiente. El programa de reciclaje de suministros de tinta HP está disponible en numerosos países/regiones y le permite reciclar gratis cartuchos de impresión usados. Para obtener más información, consulte el siguiente sitio Web de HP:

www.hp.com/hpinfo/qlobalcitizenship/environment/recycle/inkjet.html

### <span id="page-63-0"></span>información sobre normativas

La HP psc está diseñada para cumplir con los requisitos de las normativas de su país o región.

#### <u>número de identificación reglamentario de modelo</u>

Para fines de identificación reglamentaria, al producto se le asigna un número de modelo reglamentario. El número de modelo normativo correspondiente a su producto es SDGOB-0319. Este número normativo no debe confundirse con el nombre comercial (HP PSC 1310 Series) o con los números de producto (Q5765A, Q5766A, Q5767A, Q5768A, Q5769A, Q5770A, Q5771A, Q5772A).

#### **FCC** statement

The United States Federal Communications Commission (in 47 CFR 15.105) has specified that the following notice be brought to the attention of users of this product.

Declaration of Conformity: This equipment has been tested and found to comply with the limits for a Class B digital device, pursuant to part 15 of the FCC Rules. Operation is subject to the following two conditions: (1) this device may not cause harmful interference, and (2) this device must accept any interference received, including interference that may cause undesired operation. Class B limits are designed to provide reasonable protection against harmful interference in a residential installation. This equipment generates, uses, and can radiate radio frequency energy, and, if not installed and used in accordance with the instructions, may cause harmful interference to radio communications. However, there is no quarantee that interference will not occur in a particular installation. If this equipment does cause harmful interference to radio or television reception, which can be determined by turning the equipment off and on, the user is encouraged to try to correct the interference by one or more of the following measures:

- Reorient the receiving antenna.
- Increase the separation between the equipment and the receiver.
- Connect the equipment into an outlet on a circuit different from that to which the receiver is connected.
- Consult the dealer or an experienced radio/TV technician for help.

Product Regulations Manager, Hewlett-Packard Company, San Diego, (858) 655-4100.

The user may find the following booklet prepared by the Federal Communications Commission helpful: How to Identify and Resolve Radio-TV Interference Problems. This booklet is available from the U.S. Government Printing Office, Washington DC, 20402. Stock No. 004-000-00345-4.

**Caution:** Pursuant to Part 15.21 of the FCC Rules, any changes or modifications to this equipment not expressly approved by the Hewlett-Packard Company may cause harmful interference and void the FCC authorization to operate this equipment.

#### note à l'attention des utilisateurs Canadien/notice to users in Canada

Le présent appareil numérique n'émet pas de bruit radioélectrique dépassant les limites applicables aux appareils numériques de la classe B prescrites dans le Règlement sur le brouillage radioélectrique édicté par le ministère des Communications du Canada.

This digital apparatus does not exceed the Class B limits for radio noise emissions from the digital apparatus set out in the Radio Interference Regulations of the Canadian Department of Communications.

#### notice to users in Australia

This equipment complies with Australian EMC requirements

#### qeräuschemission

 $LpA < 70$  dB am Arbeitsplatz im Normalbetrieb nach DIN 45635 T. 19

#### notice to users in Japan (VCCI-2)

この装置は、情報処理装置等電波障害自主規制協議会(VCCI)の基準 に基づくクラスB情報技術装置です。この装置は、家庭環境で使用すること を目的としていますが、この装置がラジオやテレビジョン受信機に近接して 使用されると受信障害を引き起こすことがあります。 取り扱い説明書に従って正しい取り扱いをして下さい。

notice to users in Korea

### 사용자 인내분 (B급 기기)

### 이 기기는 비업무용으로 전자파장해검정을 받은 가가로서, 주거지역에서는 물론 모든 지역에서 사용할 수 있습니다.

#### declaration of conformity (European Union)

The Declaration of Conformity in this document complies with ISO/IEC Guide 22 and EN45014. It identifies the product, manufacturer's name and address, and applicable specifications recognized in the European community.

#### capítulo 10

### declaration of conformity

According to ISO/IEC Guide 22 and EN 45014

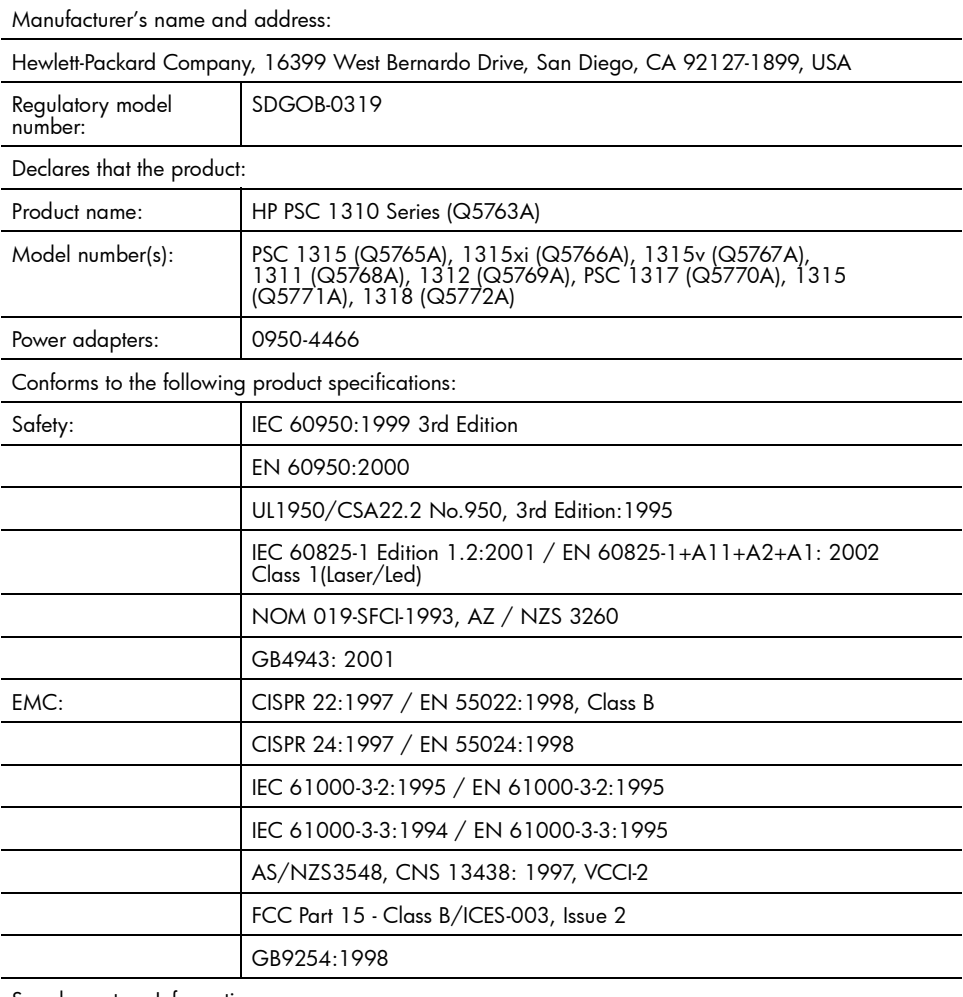

Supplementary Information:

The product herewith complies with the requirements of the Low Voltage Directive 73/23/EC, the EMC<br>Directive 89/336/EC and carries the CE marking accordingly.<br>• The product was tested in a typical configuration.

European Contact for regulatory topics only: Hewlett Packard GmbH, HQ-TRE, Herrenberger Strasse<br>140, D-71034 Böblingen Germany. (FAX +49-7031-14-3143)<br>US Contact: Hewlett Packard Co. 16399 W. Bernardo Dr. San Diego, CA, US

# instalación y uso de hp instant share

HP Instant Share facilita el envío de fotografías para que puedan verlas familiares y amigos. Simplemente tome una fotografía o escanee una imagen, seleccione dicha fotografía o imagen y utilice el software de su equipo para reenviar el soporte a un destino de correo electrónico. Puede incluso descargar las fotografías (en función de su país o región) a un álbum de fotografías en línea o a un servicio de acabado de fotografías en línea.

Con HP Instant Share, sus familiares y amigos obtendrán siempre fotografías que podrán visualizar; se acabaron las descargas grandes y las imágenes demasiado grandes para abrir. Se envía un mensaje de correo electrónico con imágenes reducidas y un vínculo a una página Web segura en la que sus familiares y amigos podrán visualizar, compartir y guardar fácilmente las imágenes.

Nota: Algunos sistemas operativos no admiten HP Instant Share, pero todavía pueden utilizar el software Director HP para enviar fotografías a familiares y amigos como un adjunto en un mensaje. (Para obtener más información, consulte envío de una fotografía o una imagen con la hp psc (Macintosh) en la página 61.)

Esta sección contiene los siguientes temas:

- uso de hp instant share en cinco pasos sencillos (Windows) en la página 59
- envío de una fotografía o una imagen con la hp psc (Macintosh) en la página 61
- ¿por qué debe registrarme en hp instant share (Windows)? en la página 63

### <span id="page-66-0"></span>uso de hp instant share en cinco pasos sencillos (Windows)

HP Instant Share es fácil de utilizar con la HP PSC 1310 Series (HP psc); simplemente:

Determine qué fotografías de su equipo basado en Windows desea enviar.

 $\bigcap$  RIFN

Escanee una imagen utilizando la HP psc y envíela al software HP Image Zone.

- $\overline{2}$ En HP Image Zone, seleccione la fotografía o imagen que desee enviar.
- $\mathbf{3}$ En la ficha HP Instant Share, haga clic en Iniciar HP Instant Share.
- Cree un destino de correo electrónico en HP Instant Share 4

Nota: También puede configurar una Libreta de direcciones para conservar las direcciones de correo electrónico.

5. Envíe el mensaje de correo electrónico Para obtener información específica sobre cómo utilizar HP Instant Share, consulte los siguientes procedimientos:

- uso de una imagen escaneada en la página 60
- acceso a hp instant share desde el director hp en la página 60

Nota: El equipo debe estar conectado a Internet para utilizar HP Instant Share. Si es usted usuario de AOL o Compuserve, conéctese a su proveedor de servicios de Internet antes de intentar utilizar HP Instant Share.

#### <span id="page-67-0"></span>uso de una imagen escaneada

Para obtener una información sobre el escaneo de una imagen, consulte uso de [las funciones de escaneo](#page-32-0) en la página 25.

- Cargue el original hacia abajo en la esquina frontal izquierda del cristal.
- 2 Pulse Escanear.

Se muestra una imagen de la vista previa del documento escaneado en la ventana Escáner HP en el equipo, donde puede editarla.

Para obtener más información sobre la edición de una imagen de la vista previa, consulte la **ayuda de hp image zone** en pantalla que acompaña al software.

3 Edite como necesite la vista previa de la imagen en la ventana Escáner HP. Cuando haya terminado, haga clic en Aceptar.

La HP psc envía el escaneado a HP Image Zone, que automáticamente abre y muestra la imagen.

4 Una vez editada la imagen escaneada, selecciónela.

Nota: El HP Image Zone cuenta con multitud de herramientas de edición que puede utilizar para editar imágenes y lograr así los resultados que desee. Para obtener más información, consulte la **ayuda de hp image zone** en pantalla que acompaña al software.

- 5 Haga clic en la ficha HP Instant Share.
- 6 Para utilizar HP Instant Share, vaya al paso 5 de acceso a hp instant [share desde el director hp](#page-67-1) en la página 60.

#### <span id="page-67-1"></span>acceso a hp instant share desde el director hp

En esta sección se explica cómo utilizar el servicio de correo electrónico de HP Instant Share. Los términos "fotografía" e "imagen" son referidos en esta sección como "imagen". Para obtener más información sobre el uso del Director HP, consulte la *ayuda de hp image zone* en pantalla que acompaña al software.

- 1 Abra el **Director HP**.
- 2 En el Director HP, haga clic en HP Image Zone. Aparecerá HP Image Zone.
- **3** Seleccione una imagen en la carpeta en la que está guardado.

Nota: Para obtener más información, consulte la ayuda de hp image zone en pantalla que acompaña al software.

4 Haga clic en la ficha HP Instant Share.

- 5 En el área Control, haga clic en Iniciar HP Instant Share. Aparece la pantalla Conectarse en línea en el área Trabajo.
- 6 Haga clic en Siguiente. Aparece la pantalla Instalación de una sola vez—Región y términos de uso.
- 7 Seleccione su país o región en la lista desplegable.
- 8 Lea los Términos de servicio, seleccione la casilla de verificación Acepto y haga clic en Siguiente.

Aparece la pantalla Seleccione un servicio HP Instant Share.

- 9 Seleccione Correo electrónico de HP Instant Share: enviar imágenes por correo electrónico.
- 10 Haga clic en Siguiente.
- 11 En la pantalla Crear correo electrónico de HP Instant Share, rellene los campos A, De, Asunto y Mensaje.

Nota: Para abrir y mantener una libreta de direcciones de correo electrónico, haga clic en Libreta de direcciones, regístrese en HP Instant Share y obtenga un HP Passport.

Nota: Para enviar un mensaje de correo electrónico a varias direcciones, haga clic en Cómo enviar mensajes a varias personas.

12 Haga clic en Siguiente.

Aparece la pantalla Agregar títulos.

13 Introduzca un título para su imagen digital y después haga clic en Siguiente.

La imagen se carga en el sitio Web de servicios HP Instant Share. Una vez cargada la imagen, aparece la pantalla Fotos enviadas por correo electrónico.

El mensaje de correo electrónico se envía con un vínculo a una página Web segura en la que se guarda la imagen durante 60 días.

14 Haga clic en Finalizar.

El sitio Web HP Instant Share se abre en el navegador.

En el sitio Web, puede seleccionar una imagen y elegir entre varias opciones de procesamiento.

### <span id="page-68-0"></span>envío de una fotografía o una imagen con la hp psc (Macintosh)

Si la HP psc está conectada a un Macintosh, puede enviar una fotografía o una imagen a cualquier persona que disponga de una cuenta de correo electrónico. Puede abrir el mensaje de correo electrónico desde una aplicación de correo electrónico instalada en el equipo; para ello, pulse Correo electrónico en la Galería HP. Abra la Galería HP en el Director HP.

Esta sección contiene los siguientes temas:

- uso de una imagen escaneada en la página 62
- acceso a la opción de correo electrónico desde el director hp en la página 62

### <span id="page-69-0"></span>uso de una imagen escaneada

Para obtener una información sobre el escaneo de una imagen, consulte uso de [las funciones de escaneo](#page-32-0) en la página 25.

- 1 Cargue el original hacia abajo en la esquina frontal izquierda del cristal.
- 2 Pulse Escanear.

Se muestra una imagen de la vista previa del documento escaneado en la ventana Escáner HP en el equipo, donde puede editarla.

Para obtener más información sobre la edición de una imagen de la vista previa, consulte la **ayuda de hp image zone** en pantalla que acompaña al software.

3 Edite como necesite la vista previa de la imagen en la ventana Escáner HP. Cuando haya terminado, haga clic en Aceptar.

La HP psc envía el escaneado a la Galería HP, que automáticamente abre y muestra la imagen.

4 Una vez editada la imagen escaneada, selecciónela.

Nota: La Galería HP cuenta con multitud de herramientas de edición que puede utilizar para editar imágenes y lograr los resultados deseados. Para obtener más información, consulte la ayuda de hp image zone en pantalla que acompaña al software.

5 Haga clic en Correo electrónico.

Se abrirá el programa de correo electrónico en el Macintosh. Ahora puede enviar las imágenes como un archivo adjunto de correo electrónico siguiendo las indicaciones que aparecen en el Macintosh.

#### <span id="page-69-1"></span>acceso a la opción de correo electrónico desde el director hp

Para obtener más información sobre el uso del Director HP, consulte la ayuda de hp image zone en pantalla que acompaña al software.

1 Abra el Director HP y haga clic en Galería HP (OS 9).

O BIEN

Haga clic en **Director HP** en la unidad de acoplamiento y seleccione Galería HP en la sección Administrar y compartir del menú Director HP (OS X).

Se abre la Galería HP.

2 Seleccione una imagen.

Para obtener más información, consulte la ayuda de hp image zone en pantalla que acompaña al software.

3 Haga clic en Correo electrónico.

Se abrirá el programa de correo electrónico en el Macintosh.

Ahora puede enviar las imágenes como un archivo adjunto de correo electrónico siguiendo las indicaciones que aparecen en el Macintosh.

## <span id="page-70-0"></span>øpor quÈ debe registrarme en hp instant share (Windows)?

Con la HP PSC 1310 Series, sólo se requiere el registro de usuario de HP Instant Share si se desea utilizar la Libreta de direcciones. El registro de usuario constituye un proceso de registro aparte del registro del producto HP y se lleva a cabo a través del programa de configuración HP Passport.

Si opta por guardar direcciones de correo electrónico y crear listas de distribución en una Libreta de direcciones de HP Instant Share se le pedirá que se registre. El registro resulta necesario antes de configurar la Libreta de direcciones y acceder a la misma, cuando se pone la dirección a un mensaje de correo electrónico de HP Instant Share.

capítulo 11
# 12 problemas información sobre la resolución de

Esta sección contiene información sobre la resolución de problemas de la HP PSC 1310 Series (HP psc). Se ofrece información específica para los problemas de instalación y configuración. Se incluyen referencias a nuestra ayuda para la resolución de problemas en línea para temas de funcionamiento.

Esta sección contiene lo siguiente:

- resolución de problemas de instalación en la página 65
- <span id="page-72-2"></span>resolución de problemas de funcionamiento en la página 72

# <span id="page-72-0"></span>resolución de problemas de instalación

En esta sección se incluyen consejos para la resolución de algunos de los problemas más habituales de instalación y configuración asociados a la instalación del software y el hardware de la HP psc y HP Instant Share.

Esta sección contiene los siguientes temas:

- resolución de problemas de instalación de hardware y software en la página 65
- <span id="page-72-3"></span>resolución de problemas de instalación de hp instant share en la página 71

## <span id="page-72-1"></span>resolución de problemas de instalación de hardware y software

Si surge algún problema de software o hardware durante la instalación, consulte los siguientes temas para encontrar una posible solución.

Durante una instalación normal del software de la HP psc, se produce lo siguiente:

- El CD-ROM de la HP psc se ejecuta automáticamente al insertarse
- El software se instala
- Los archivos se copian en el disco duro
- Se le pide que conecte la HP psc
- En la pantalla del asistente para la instalación aparece una marca de verificación y un OK verde
- Se le pide que reinicie el equipo (puede no ocurrir en todos los casos)
- Se ejecuta el proceso de registro

Si se produce alguna de estas cosas, puede que haya algún problema con la instalación. Para comprobar la instalación en un PC, verifique lo siguiente:

- Inicie el director y asegúrese de que aparecen los siguientes iconos: scan picture, scan document, and hp image zone. Para obtener más información sobre el inicio del Director HP, consulte uso de la hp psc con un equipo en la página 7. Si los iconos no aparecen inmediatamente, puede que deba esperar unos minutos hasta que la HP psc se conecte al equipo. O bien, consulte **[Faltan algunos de los iconos en el director hp](#page-75-0)** en la página 68.
- Abra el cuadro de diálogo Impresoras y compruebe si aparece la HP psc en la lista.
- Localice en la bandeja de tareas el icono de la HP psc. Esto indica que la HP psc está preparada.

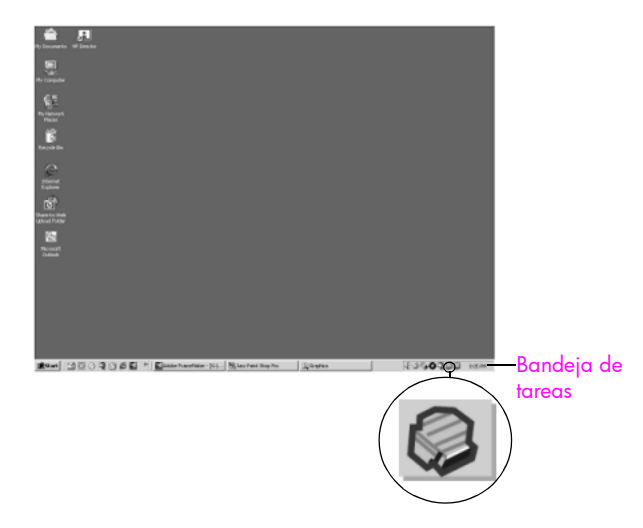

## <span id="page-73-0"></span>resolución de problemas de instalación de software

Utilice esta sección para solucionar cualquier problema que pueda surgirle al instalar el software de la HP psc.

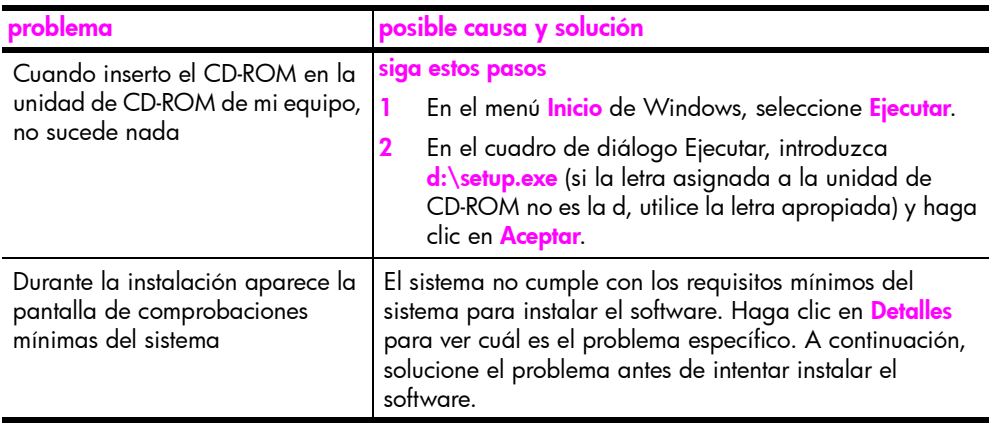

<span id="page-74-0"></span>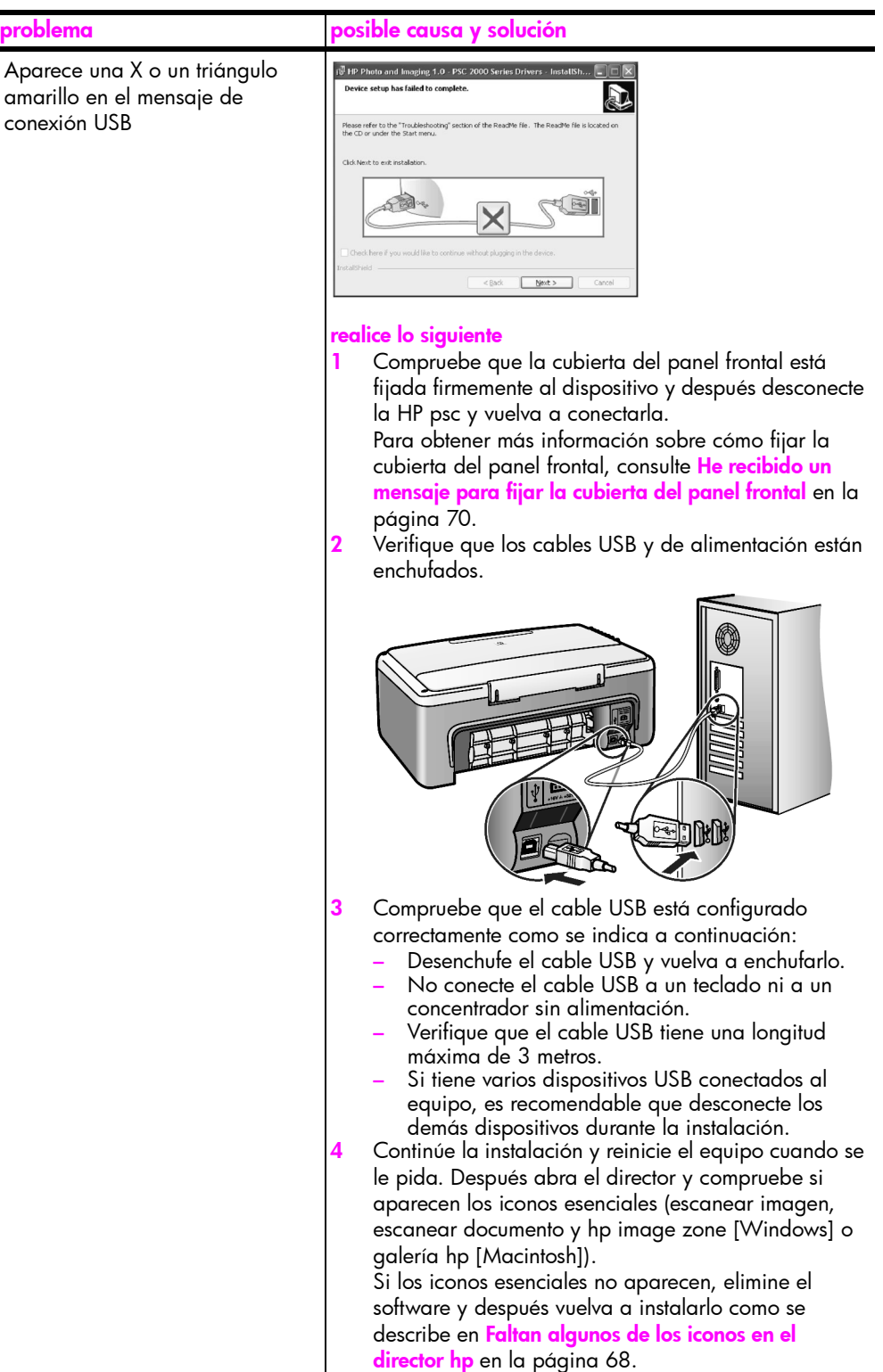

<span id="page-75-1"></span><span id="page-75-0"></span>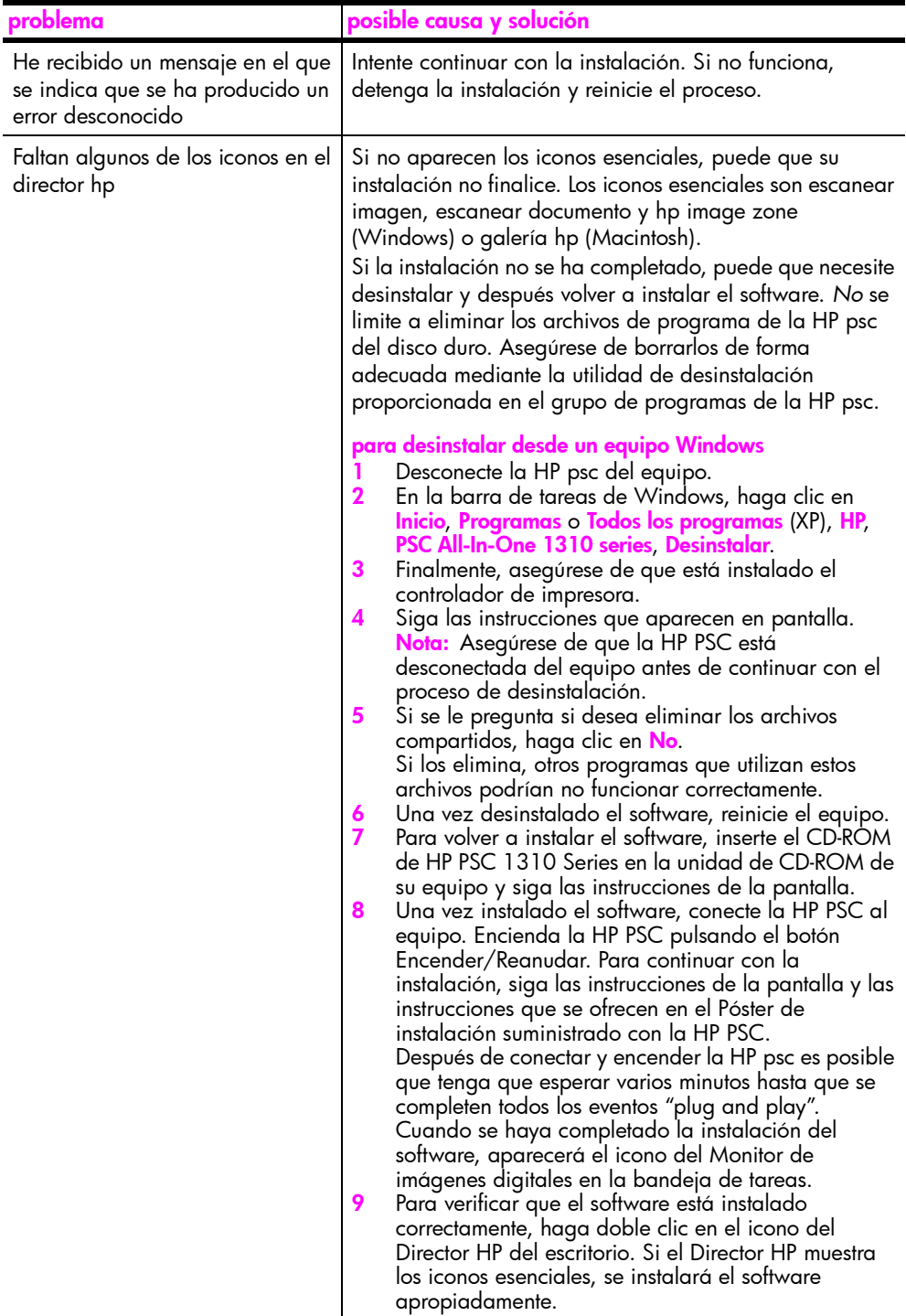

Ξ

<span id="page-76-1"></span><span id="page-76-0"></span>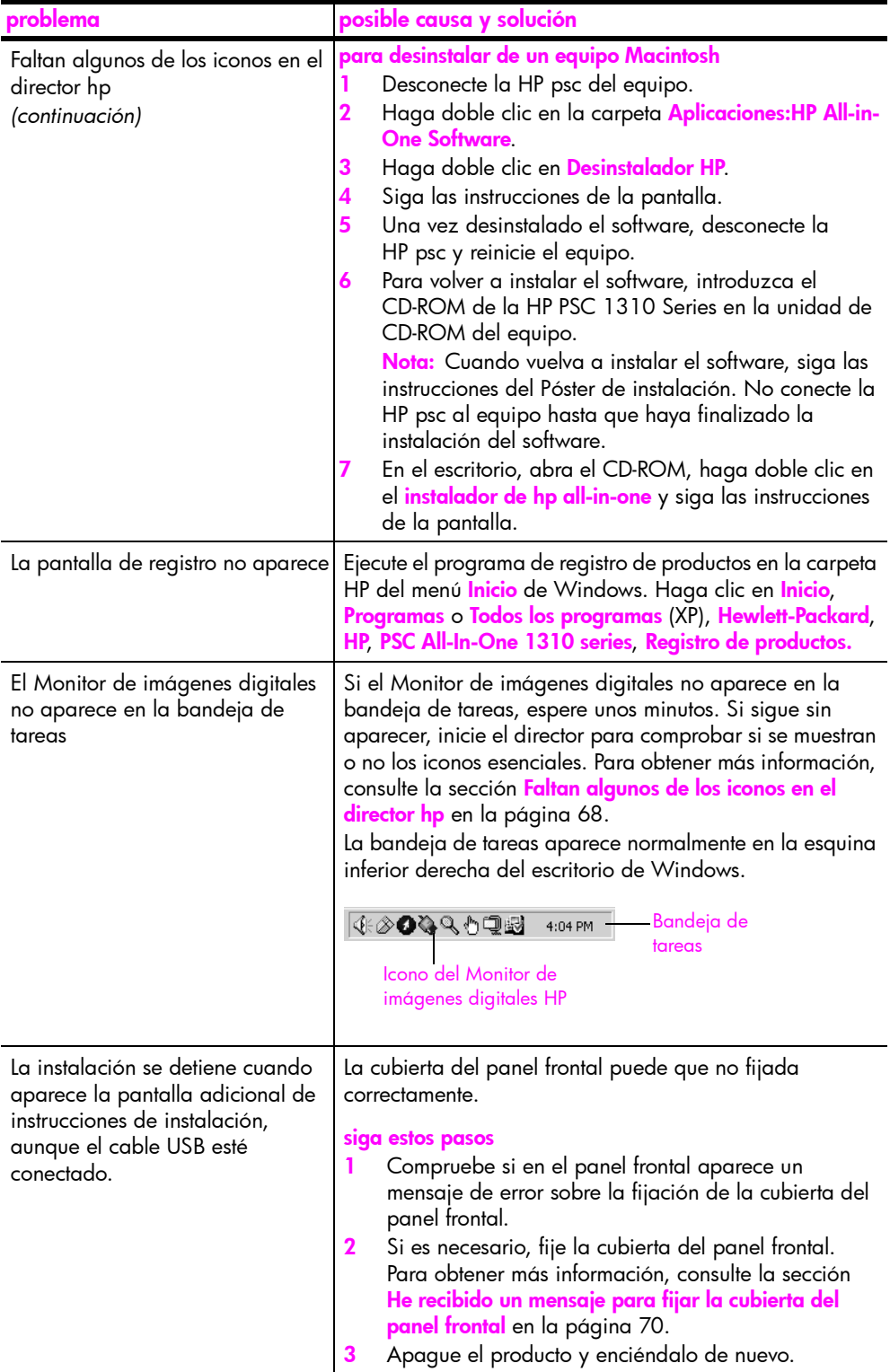

# <span id="page-77-1"></span>resolución de problemas de instalación de hardware

Utilice esta sección para solucionar cualquier problema que pueda surgirle al instalar el hardware de la HP psc.

<span id="page-77-0"></span>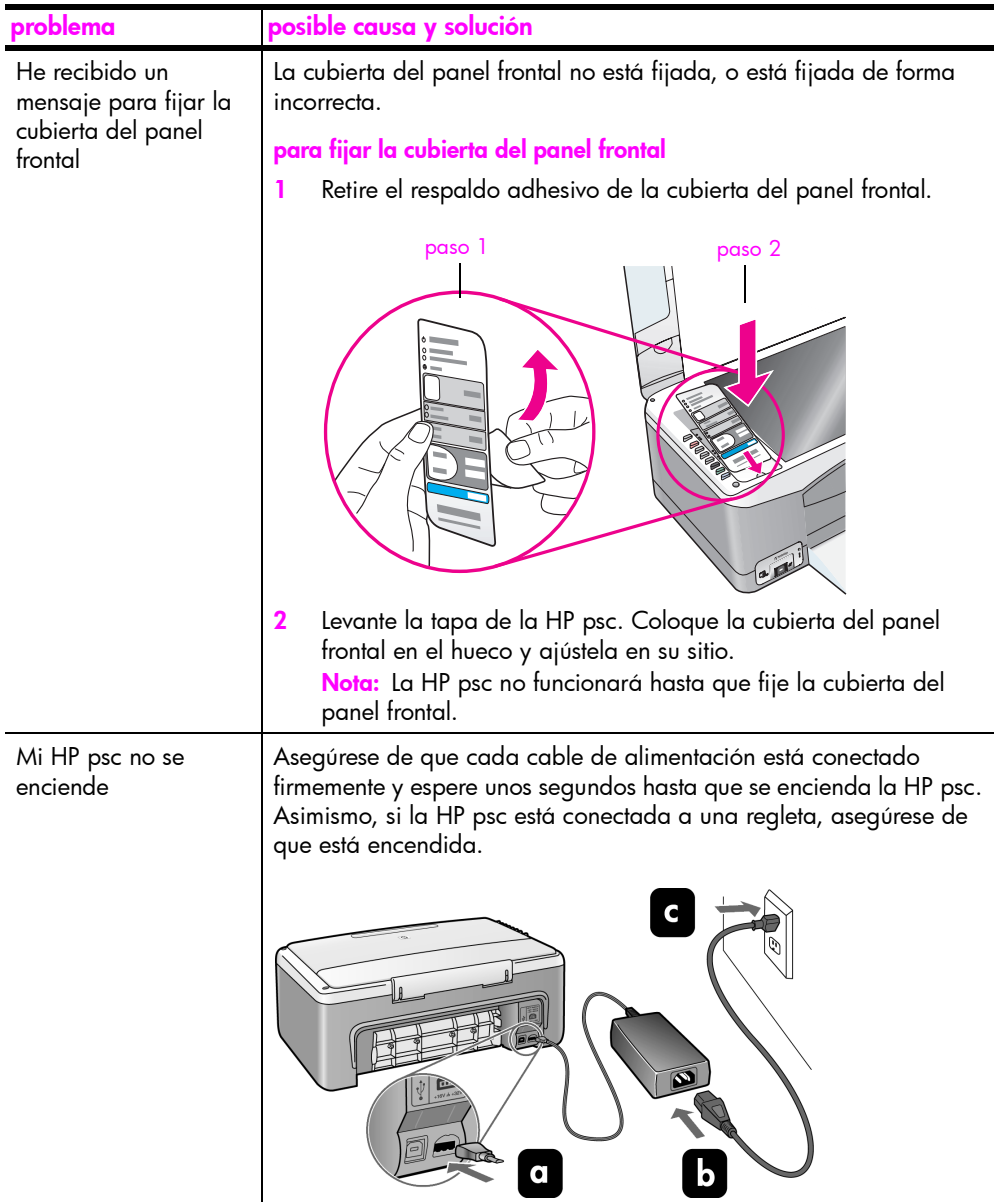

<span id="page-78-2"></span>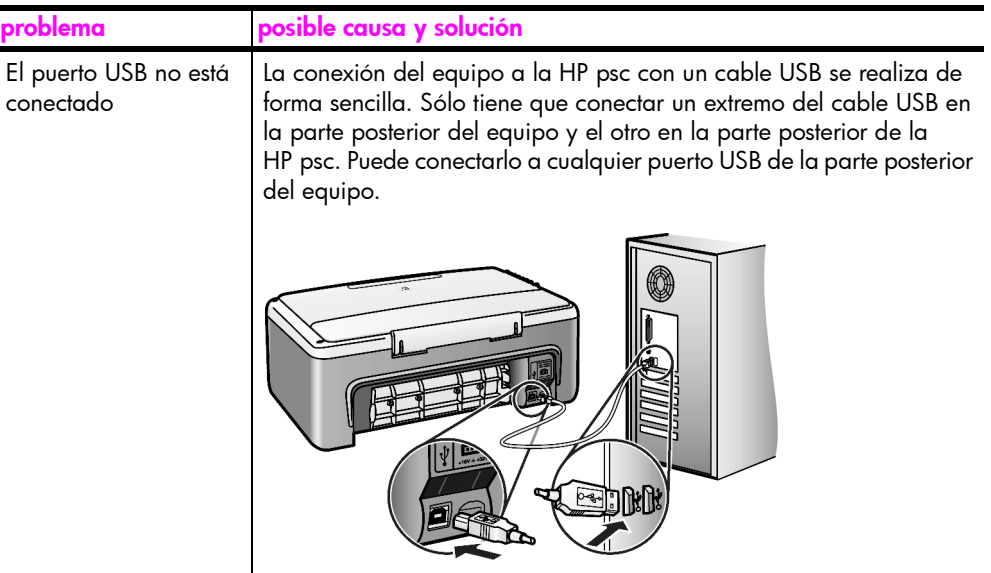

# <span id="page-78-0"></span>resolución de problemas de instalación de hp instant share

<span id="page-78-1"></span>Los errores de instalación de HP Instant Share (como los que pueden producirse al instalar la Libreta de direcciones) se tratan en la ayuda específica de pantallas de HP Instant Share. La información para la resolución de problemas específicos de funcionamiento se ofrecen en resolución de problemas de funcionamiento en la página 72.

#### capítulo 12

# <span id="page-79-0"></span>resolución de problemas de funcionamiento

<span id="page-79-2"></span>La sección de resolución de problemas de la hp psc 1310 series de la ayuda de hp image zone contiene consejos para la resolución de algunos de los problemas más habituales asociados a la HP psc. Para acceder a la información sobre resolución de problemas desde un equipo con Windows, vaya al Director HP, haga clic en Ayuda y después seleccioneSolución de problemas y asistencia técnica. También podrá acceder a la resolución de problemas mediante el botón Ayuda que aparece en algunos mensajes de error.

Para acceder a la información sobre resolución de problemas desde un Macintosh (OS X), haga clic en el icono del Director HP (All-in-One) en la unidad de acoplamiento, seleccione Ayuda HP en el menú Director HP, seleccione Ayuda de HP Image Zone y después haga clic en resolución de problemas de hp psc 1310 series en el Visor de ayuda.

Si dispone de acceso a Internet, puede obtener ayuda en el sitio Web de HP:

#### www.hp.com/support

<span id="page-79-1"></span>En esta página Web se proporcionan también respuestas a preguntas frecuentes.

#### resolución de problemas de hp instant share

En la siguiente tabla se tratan los temas de resolución de problemas básicos de HP Instant Share. Al acceder al sitio Web de HP Instant Share, se ofrece ayuda en línea para cualquier mensaje de error que aparezca.

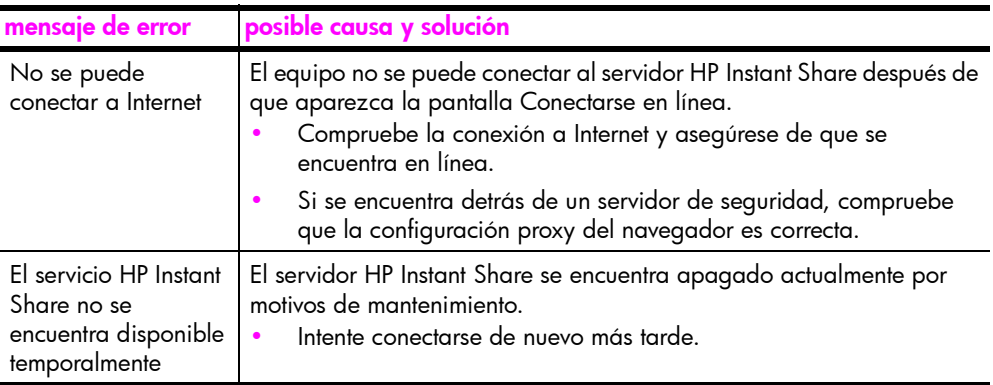

# resolución de problemas del puerto PictBridge

La funcionalidad del puerto PictBridge la administra la cámara compatible con PictBridge que ha conectado. La mayoría de las soluciones las encontrará en la guía del usuario de la cámara. Aquí se especifican algunos de los problemas que podría encontrar utilizando el puerto PictBridge.

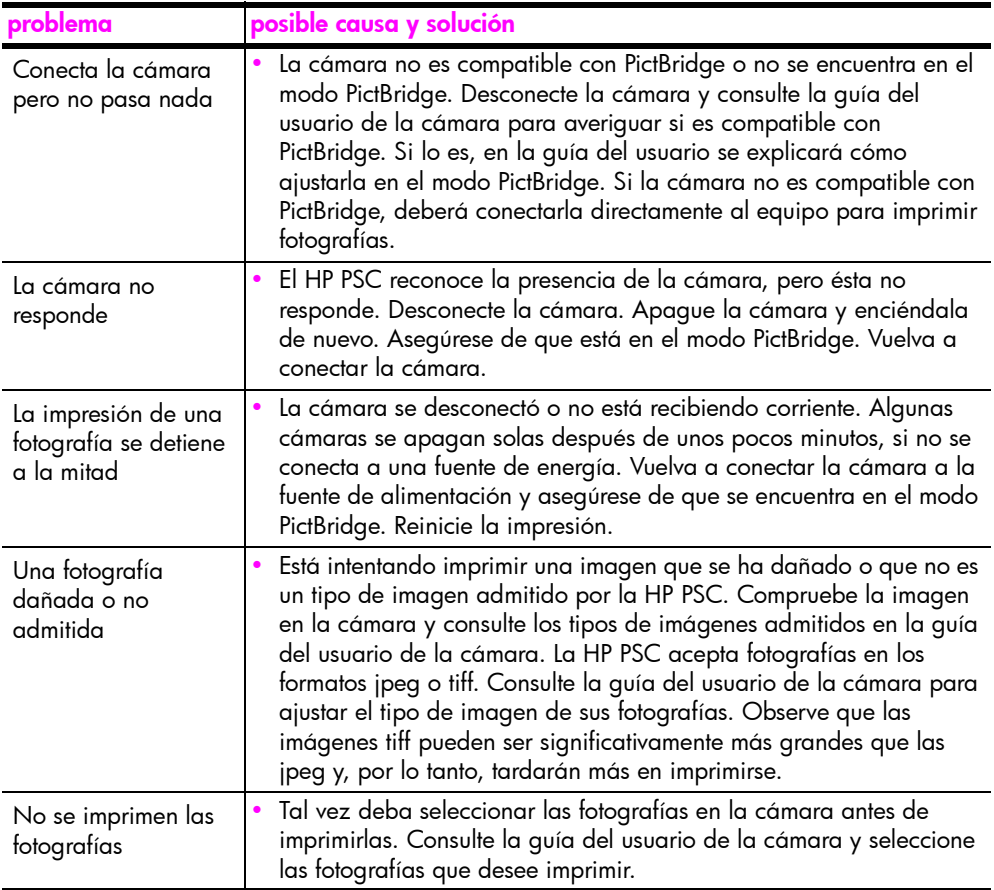

capítulo 12

Ξ

#### **Numéricos**

10 por 15 cm [copias sin bordes, 22](#page-29-0) papel fotográfico, 16

#### A

ajustar a página, 23 [alinear cartuchos de](#page-42-0)  impresión, 35 [ampliar copias, 23](#page-30-0) [asistencia, 41](#page-48-0) [asistencia al cliente, 41](#page-48-0) [Australia, 46](#page-53-0) [Corea, 42](#page-49-0) [Europa Occidental, 43](#page-50-0) [Europa Oriental, Oriente](#page-50-1)  Medio y África, 43 [fuera de EE.UU., 44](#page-51-0) Japón, 42 Norteamérica, 42 [sitio Web, 41](#page-48-1) [asistencia al cliente de HP, 41](#page-48-0) [ayuda, vii](#page-6-0)

# C

calidad [copias, 22](#page-29-1) cámara, PictBridge [conectar, 19](#page-26-0) [imprimir, 20](#page-27-0) cancelar [copia, 24](#page-31-0) [escanear, 26](#page-33-0) cargar [etiquetas, 17](#page-24-0) [evitar atascos de papel, 18](#page-25-0) [fichas Hagaki, 16](#page-23-0) [originales, 13](#page-20-0) [papel A4, 14](#page-21-0) [papel HP Premium, 17](#page-24-0) [papel Letter, 14](#page-21-0) [papel recomendado, 17](#page-24-1) [sobres, 16](#page-23-1) tarjetas de felicitación, 17 [tarjetas postales, 16](#page-23-0)

[cartuchos, 30](#page-37-0) [alinear, 35](#page-42-1) [almacenar, 35](#page-42-2) [hacer pedido, 27](#page-34-0) [limpiar los contactos, 38](#page-45-0) [manipular, 32](#page-39-0) [nivel de tinta, 30](#page-37-1) [sustituir, 32](#page-39-1) cartuchos de impresión, 30 [alinear, 35](#page-42-0) [almacenar, 35](#page-42-2) [el correcto para el](#page-41-0)  trabajo, 34 [hacer pedido, 27](#page-34-0) [limpiar los contactos, 38](#page-45-0) [manipular, 32](#page-39-0) [nivel de tinta, 30](#page-37-1) [protector, 35](#page-42-2) [sustituir, 32](#page-39-1) [cartuchos de tinta, 30](#page-37-0) centro de distribución de HP, 47 copia [ampliar, 23](#page-30-0) [calidad, 22](#page-29-1) fotografías, 22 fotografías en papel letter, 23 fotografías sin bordes, 22 [n˙mero de copias, 22](#page-29-2) [originales en blanco y](#page-28-0)  negro, 21 [originales en color, 21](#page-28-0) [reducir, 23](#page-30-0) [velocidad, 22](#page-29-1)

# D

detener [copia, 24](#page-31-0) [escanear, 26](#page-33-0) [devolver el HP PSC, 46](#page-53-1) Director HP [acceso a HP Instant Share](#page-67-0)  (Windows), 60 opción de correo electrónico (Macintosh), 62

[utilizar la hp psc con un](#page-14-0)  equipo, 7

# E

[enviar el HP PSC, 46](#page-53-1) enviar una fotografía [Macintosh, 61](#page-68-0) [uso de una imagen](#page-69-1)  escaneada, 62 environment [energy consumption, 55](#page-62-0) escanear [cancelar, 26](#page-33-0) [desde el panel frontal, 26](#page-33-1) etiquetas [cargar, 17](#page-24-0)

# F

[fichas Hagaki, 16](#page-23-0) fotografías [copias sin bordes, 22](#page-29-3) fotografías sin bordes [copia, 22](#page-29-0)

# G

garantía [actualizaciones, 50](#page-57-0) declaración, 50 duración, 49 [servicio, 49](#page-56-1)

# H

hacer pedido cartuchos de impresión, 27 [otros suministros, 28](#page-35-0) [soportes, 27](#page-34-1) HP Instant Share descripción general, 59 [enfoque simplificado, 59](#page-66-1) [Libreta de direcciones, 63](#page-70-0) [uso de una imagen](#page-67-1)  escaneada, 60 HP Instant Share (Windows) resolución de problemas de instalación, 71 usar la resolución de [problemas, 72](#page-79-1)

#### I

icono del Monitor de imágenes digitales, 69 [iconos esenciales, 67,](#page-74-0) [68,](#page-75-1) [69](#page-76-1) imprimir desde una cámara, 20 informe de autocomprobación, 31 información sobre normativas, 56 número de identificación reglamentario de modelo, 56 información técnica [especificaciones](#page-61-0)  ambientales, 54 [especificaciones de](#page-61-1)  copia, 54 [especificaciones de los](#page-60-0)  márgenes de impresión, 53 [especificaciones de tarjetas](#page-61-1)  de memoria fotográficas, 54 [especificaciones del](#page-60-1)  papel, 53 [especificaciones](#page-61-2)  eléctricas, 54 especificaciones físicas, 54 informe de autocomprobación, 31 informe, autocomprobación, 31 instalación del cable USB, 71

## L

limpiar [contactos del cartucho de](#page-45-0)  impresión, 38 [cristal, 29](#page-36-0) [exterior, 30](#page-37-2) [respaldo de la tapa, 29](#page-36-1) [limpieza del cristal, 29](#page-36-0) [luces de estado, 3](#page-10-0) [luces, estado, 3](#page-10-0)

#### M

mantenimiento [alinear cartuchos de](#page-42-0)  impresión, 35 informe de autocomprobación, 31 [limpiar el cristal, 29](#page-36-0) [limpieza del exterior, 30](#page-37-2) [limpieza del respaldo de la](#page-36-1)  tapa, 29 [nivel de tinta, 30](#page-37-1) [sonidos, 39](#page-46-0) [sustituir los cartuchos de](#page-39-1)  impresión, 32 medio ambiente documentación sobre la seguridad de los materiales, 55 plástico, 55 producción de ozono, 54 [programa de reciclaje, 55](#page-62-3) programa de supervisión medioambiental de productos, 54 protección, 54 [reciclaje de suministros de](#page-62-4)  tinta, 55 [uso de papel, 55](#page-62-5)

## N

[nivel de tinta, 30](#page-37-1) n˙mero de copias [copia, 22](#page-29-2) números de teléfono, asistencia al cliente, 41

## O

[Ûptima, calidad, 22](#page-29-1)

#### P

panel frontal descripción general, 1 [luces de estado, 3](#page-10-0) papel [cargar, 13](#page-20-1) [establecer el tipo, 18](#page-25-1) [hacer pedido, 27](#page-34-1) [tipos recomendados, 17](#page-24-1) PictBridge conectar una cámara, 19 [imprimir desde una](#page-26-1)  cámara, 19

[protector, cartucho de](#page-42-2)  impresión, 35

## R

rápida, calidad, 22 [reducir copias, 23](#page-30-0) regulatory notices [Australian statement, 56](#page-63-2) [declaration of conformity](#page-64-0)  (European Union), 57 [declaration of conformity](#page-65-0)  (U.S.), 58 [FCC statement, 56](#page-63-3) geräuschemission, 57 [Korean statement, 57](#page-64-2) [notice to users in](#page-63-4)  Canada, 56 [VCCI-2 \(Japan\), 57](#page-64-3) resolución de problemas [funcionamiento, 72](#page-79-2) [HP Instant Share](#page-78-1)  [\(Windows\), 71,](#page-78-1) [72](#page-79-1) [iconos esenciales, 67,](#page-74-0)  [68,](#page-75-1) [69](#page-76-1) instalación, 65 instalación de hardware, 70 instalación de hardware y software, 65 instalación de software, 66 [respaldo de tapa, limpiar, 29](#page-36-1)

# S

sobres [cargar, 16](#page-23-2) software [utilizar la hp psc con un](#page-14-0)  equipo, 7 [sonidos de la HP PSC, 39](#page-46-0) [sustituir los cartuchos de](#page-39-1)  impresión, 32

# T

tamaño [copias, 23](#page-30-0) tarjetas de felicitación, cargar, 17 [tarjetas postales, 16](#page-23-0)

#### V

velocidad [copia, 22](#page-29-1)

# Visite el centro de información de la hp psc

Encontrará todo lo que necesite para obtener la información más útil relacionada con HP psc.

- Soporte técnico
- Información relativa a envíos y pedidos
- Sugerencias para los proyectos
- $\bullet$  Maneras para mejorar el dispositivo

www.hp.com/support

© Copyright 2004 Hewlett-Packard Development Company, L.P.

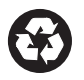

Impreso en papel reciclado.

Printed in [country].

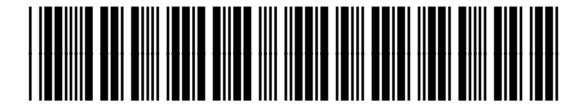

Q5763-90154